# **Izrada vježbi za simulator sustava upravljanja letom**

# **Kašuba, Filip**

#### **Undergraduate thesis / Završni rad**

### **2016**

*Degree Grantor / Ustanova koja je dodijelila akademski / stručni stupanj:* **University of Zagreb, Faculty of Transport and Traffic Sciences / Sveučilište u Zagrebu, Fakultet prometnih znanosti**

*Permanent link / Trajna poveznica:* <https://urn.nsk.hr/urn:nbn:hr:119:227203>

*Rights / Prava:* [In copyright](http://rightsstatements.org/vocab/InC/1.0/) / [Zaštićeno autorskim pravom.](http://rightsstatements.org/vocab/InC/1.0/)

*Download date / Datum preuzimanja:* **2024-05-12**

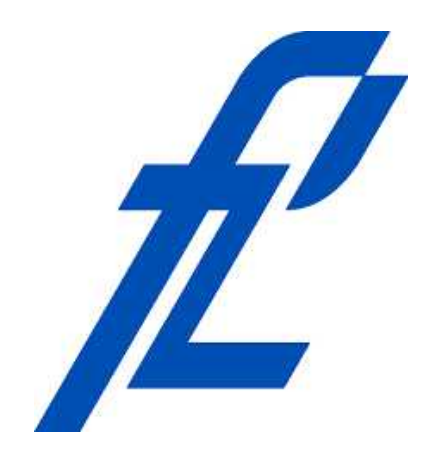

*Repository / Repozitorij:*

[Faculty of Transport and Traffic Sciences -](https://repozitorij.fpz.unizg.hr) [Institutional Repository](https://repozitorij.fpz.unizg.hr)

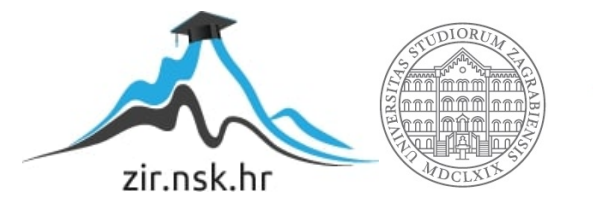

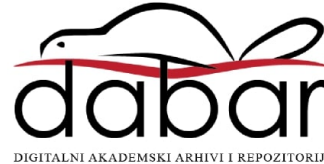

**SVEUČILIŠTE U ZAGREBU FAKULTET PROMETNIH ZNANOSTI**

**Filip Kašuba**

# **IZRADA VJEŽBI ZA SIMULATOR SUSTAVA UPRAVLJANJA LETOM**

**ZAVRŠNI RAD**

**Zagreb, 2016.**

### SVEUČILIŠTE U ZAGREBU FAKULTET PROMETNIH ZNANOSTI ODBOR ZA ZAVRŠNI RAD

Zagreb, 20. travnja 2016.

Zavod za aeronautiku Zavod: Zrakoplovna navigacija II Predmet:

# ZAVRŠNI ZADATAK br. 3644

Filip Kašuba (0135233290) Pristupnik: Aeronautika Studij: Pilot Smjer: Civilni pilot Usmjerenje:

#### Izrada vježbi za simulator sustava upravljanja letom Zadatak:

Opis zadatka:

U radu je potrebno opisati komponente, rad i svrhu stvarnog sustava upravljanja letom. Potom će student opisati funkcionalnost simulatora sustava upravljanja letom. Nadalje, potrebno je analizirati programe osposobljavanja civilnih pilota i pronaći sve ciljeve osposobljavanja koji se odnose na sustav upravljanja letom. Potrebno je izraditi vježbe na simulatoru koje će biti u funkciji ispunjavanja navedenih ciljeva osposobljavanja.

Zadatak uručen pristupniku: 4. ožujka 2016.

Mentor

Predsjednik povjerenstva za završni ispit:

dr. sc. Tomislav Radišić

Sveučilište u Zagrebu Fakultet prometnih znanosti

# **ZAVRŠNI RAD**

# **IZRADA VJEŽBI ZA SIMULATOR SUSTAVA UPRAVLJANJA LETOM**

# **DEVELOPMENT OF FLIGHT MANAGEMENT SYSTEM SIMULATOR EXERCISES**

Mentor: dr. sc. Tomislav Radišić Student: Filip Kašuba

JMBAG: 0135233290

Zagreb, lipanj, 2016.

# **IZRADA VJEŽBI ZA SIMULATOR SUSTAVA UPRAVLJANJA LETOM**

# **SAŽETAK**

Sustav upravljanja letom (FMS-Flight Management System) neizostavna je komponenta avionike današnjih komercijalnih zrakoplova. Dizajniranje kako bi smanjio opterećenje pilota u kokpitu i olakšao vođenje zrakoplova tijekom leta. Obuka za rad sa sustavom temeljni je dio instrumentalne pilotske obuke budućih komercijalnih pilota. Upoznavanje studenata integriranog studija aeronautike s principom rada FMS-a i uvježbavanje rada s istim, od velike je koristi i interesa za studente, a samim time i njihove predavače kako bi studenti stekli kvalitetne kompetencije kojima će kasnije konkurirati pri zapošljavanju. Upravo zato izrađen je simulator sustava upravljanja letom te su izrađene vježbe koje će studentima pomoći pri stjecanju pojedinih potrebnih vještina korištenja FMS-a.

**KLJUČNE RIJEČI**: Sustav upravljanja letom, simulator, ciljevi osposobljavanja, vježba

## **SUMMARY**

Flight management system (FMS) is an inevitable avionics component of nowadays commercial aircraft. It is designed to diminish the amount of stress exerted on the pilot in the cockpit and to ease the guidance of the aircraft during its flight. FMS training is the essential part of future commercial pilot instrumental flying training. Familiarising students of integrated Aeronautics studies with the working principles of FMS and training them to co-operate with it is of great use for students themselves as well as their lecturers in order for students to develop high quality competencies with which they will compete on the business market.Therefore FMS simulator is constructed and exercises are developed which will help students with acquiring certain required skills of FMS using.

**KEYWORDS:** Flight Management System (FMS), simulator, training objectives, exercise

# **SADRŽAJ**

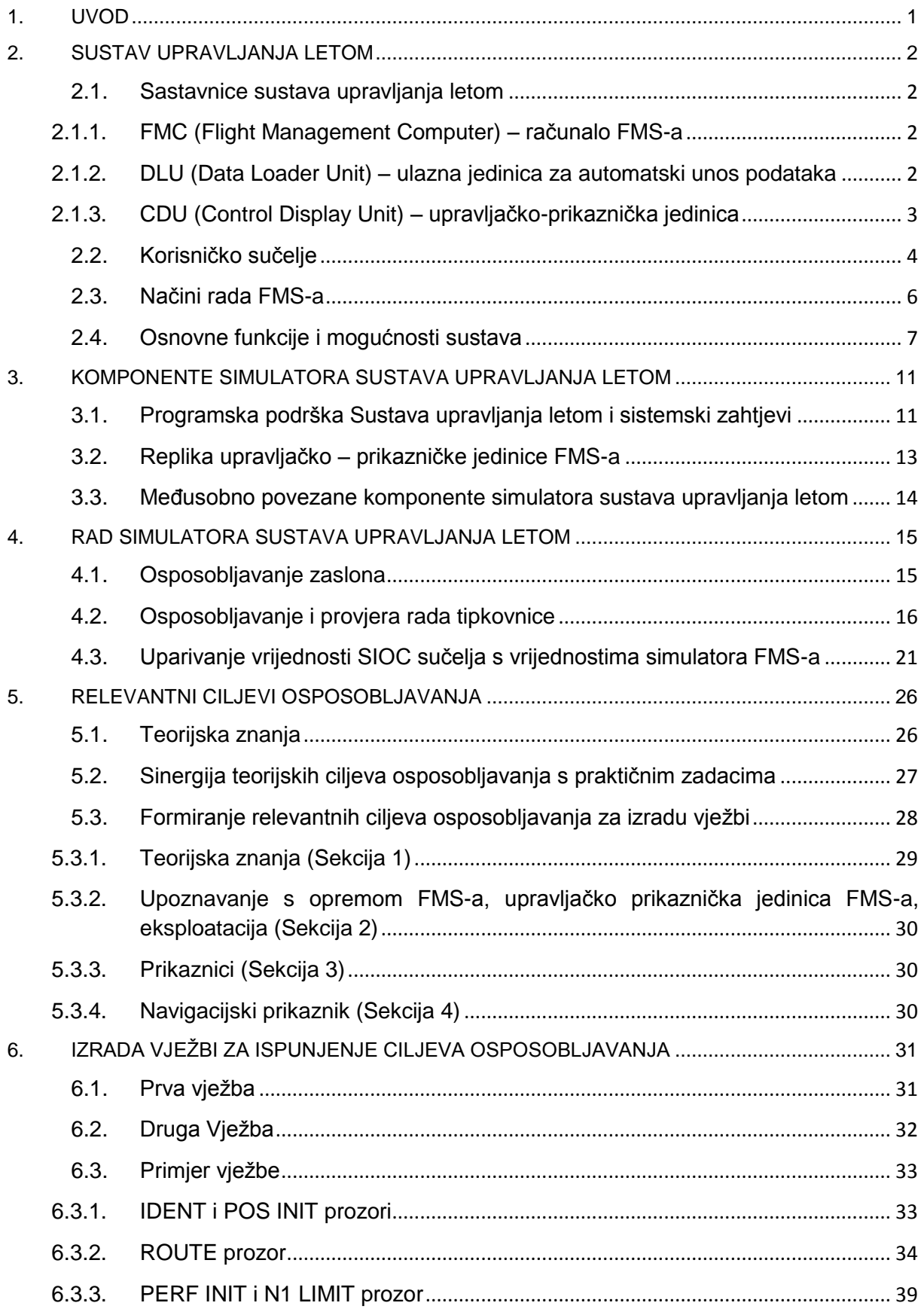

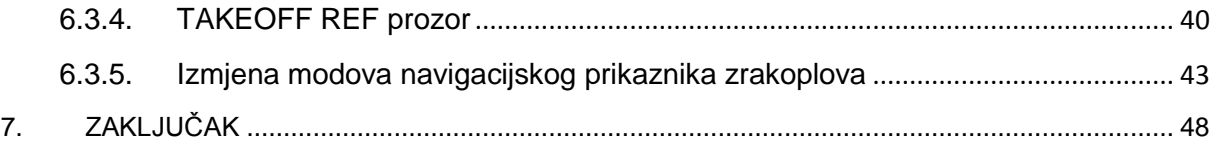

# <span id="page-7-0"></span>**1. UVOD**

U današnjoj komercijalnoj avijaciji let bez upotrebe sustava upravljanja letom gotovo je nezamisliv. Osnove korištenja FMS-a vještine su koje se smatraju poželjnima pri zapošljavanju komercijalnih pilota. Kako bi se studentima integriranog studije aeronautike pružila što viša razina kvalitete obuke i školovanja studenti trebaju zadovoljiti određene relevantne ciljeve osposobljavanja. Uzevši u obzir sve strože zahtjeve pri današnjem zapošljavanju pilota, svrha ovog završnog rada je izraditi nastavničko i trenažno pomagalo, kako bi se studentima pružila kvalitetnija obuka vezana uz korištenje sustava za upravljanje letom i razumijevanje povratnih informacija projiciranih od sustava.

Završni rad sastoji se od sedam poglavlja :

- **1.** Uvod
- **2.** Sustav upravljanja letom
- **3.** Komponente simulatora sustava upravljanja letom
- **4.** Rad simulatora sustava upravljanja letom
- **5.** Relevantni ciljevi osposobljavanja
- **6.** Izrada vježbi za ispunjenje ciljeva osposobljavanja
- **7.** Zaključak

U drugom poglavlju definiran je sustav upravljanja letom. Navedene su i ukratko objašnjene osnovne sastavnice odnosno dijelovi sustava. Opisano je korisničko sučelje sustava te su opisani načini rada, osnovne funkcije FMS-a i mogućnosti sustava.

Komponente izrađenog simulatora sustava upravljanja letom objašnjene su u trećem poglavlju. Navedene su specifikacije i sistemski zahtjevi programske podrške.

Mogućnosti rada sučelja simulatora FMS-a i način rada simulatora u cjelini, pravila za rukovanje te načini postavljanja, ophođenja i upravljanja simulatorom opisani su u četvrtom poglavlju.

U petom poglavlju objašnjeni su relevantni ciljevi osposobljavanja, odnosno znanja koja student mora demonstrirati nakon uspješno završenog integriranog preddiplomskog studija aeronautike modula civilni pilot.

Izrada vježbi za ispunjenje ciljeva osposobljavanja opisana je u šestom poglavlju. Vježbe su koncipirane kao interaktivni oblik komunikacije između čovjeka i stroja uz nadzor predmetnog nastavnika. Vježbe su podijeljene u nekoliko dijelova ovisno o fazi rada u kojoj se nalazi sustav upravljanja letom.

# <span id="page-8-0"></span>**2. SUSTAV UPRAVLJANJA LETOM**

Sustav upravljanja letom (Flight Management System – FMS) integrirani je elektronički sustav upravljanja letom podržan računalom. Sustav omogućuje upravljanje i gospodarenje performansama i resursima zrakoplovnih sustava. Također, sustav se koristi za navigaciju i automatsko vođenje zrakoplova autopilotom te za prikazivanje upozorenja i statusnih poruka. **[1]**

Kada je sustav povezan s autopilotom zrakoplova i upraviteljem leta, tada se naziva sustavom za upravljanje i vođenje leta. (Flight Management and Guidance System ili FMGS). **[2]**

### <span id="page-8-1"></span>**2.1. Sastavnice sustava upravljanja letom**

Pod pojmom sustava upravljanja letom podrazumijeva se nekoliko sastavnica koje iako fizički odvojene, u međusobnoj interakciji čine sustav upravljanja letom. Osnovne sastavnice sustava su slijedeće :

- **2.1.1.** FMC (Flight Management Computer)
- **2.1.2.** DLU (Data Loader Unit)
- **2.1.3.** CDU (Control display Unit) **[1]**

#### **2.1.1. FMC (Flight Management Computer) – računalo FMS-a**

<span id="page-8-2"></span>Flight Management Computer odnosno računalo sustava za upravljanje letom jezgra je sustava. Računalo vrši sve računske i logičke operacije te proračunava sve potrebne parametre na temelju podataka koje dobiva iz podsustavnih računala. S obzirom na stroge sigurnosne zahtjeve avijacije, u tipičnom komercijalnom zrakoplovu koriste se dva računala radi povećanja zalihosti. Oba računala zbog potrebne razine točnosti i pouzdanosti cijelog sustava kontinuirano izmjenjuju i uspoređuju dobivene informacije. **[1]**

### <span id="page-8-3"></span>**2.1.2. DLU (Data Loader Unit) – ulazna jedinica za automatski unos podataka**

Jedinica za automatski unos podataka dio je sklopovske podrške sustava upravljanja letom koja služi za učitavanje digitalnih zemljovida, navigacijskih baza podataka, unaprijed pripremljenih planova leta i ostalih relevantnih stavaka koje će se obrađivati tijekom leta. Ovakav oblik unosa podatak znatno skraćuje vrijeme potrebno za pripremu leta i smanjuje mogućnost pogreške pilota prilikom unašanja podataka u sustav. S obzirom na vrstu medija kojim se unose podaci, DLU može biti izveden kao disketni (Floppy Disk Drive, FDD) ili diskovni pogon (Compact Disk Drive, CDD) .**[1]**

#### <span id="page-9-0"></span>**2.1.3. CDU (Control Display Unit) – upravljačko-prikaznička jedinica**

Upravljačko – prikaznička jedinica (CDU) platforma je namijenjena ručnom unošenju potrebnih podataka i parametara kako navigacijskih (početne koordinate, putne točke, odredište, visine leta, alternative, itd.) tako i onih potrebnih za planiranje leta (parametri leta) u FMS. CDU se koristi i za izmjenjivanje različitih načina rada koji će kasnije biti opisani. Upravljačko-prikaznička jedinica najčešće je udvostručena kao i FMC. Osim iz sigurnosnih razloga, udvostručena je radi lakoće pristupa istoj kako bi pilot i kopilot imali jednaku i zadovoljavajuću mogućnost interakcije sa sustavom upravljanja letom. Primjer tipičnog izgleda FMS upravljačko-prikazničke jedinice zrakoplova Airbus A320, prikazan je slikom 1.

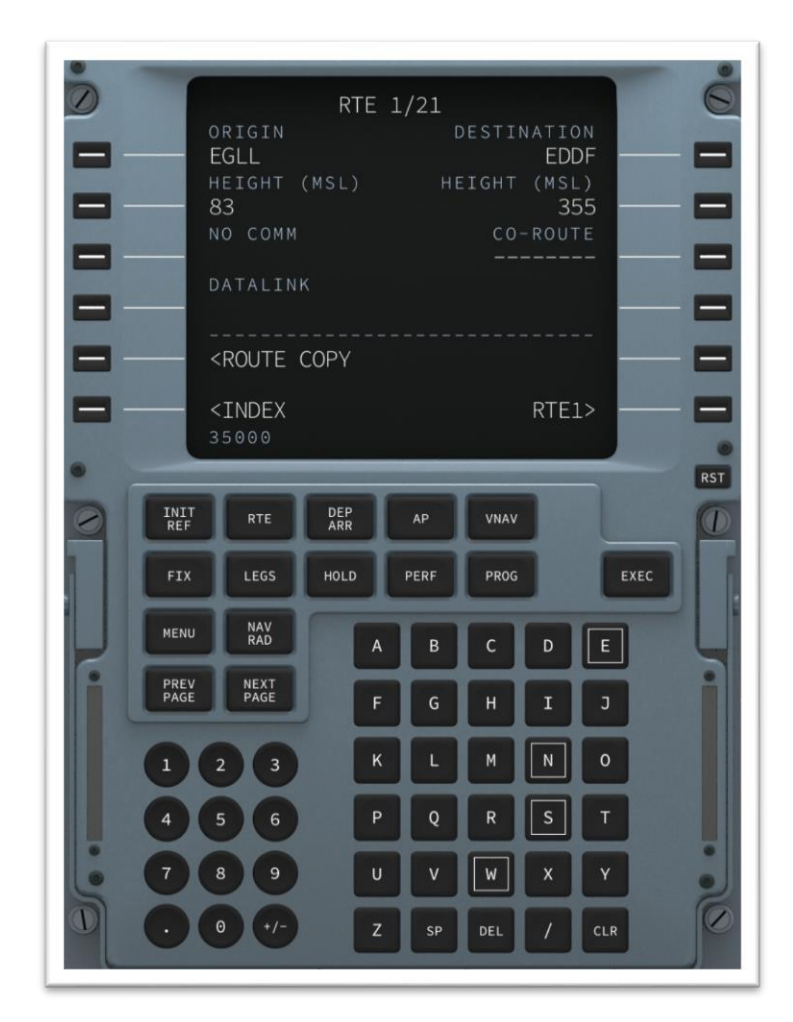

<span id="page-9-1"></span>**Slika 1.**

# <span id="page-10-0"></span>**2.2. Korisničko sučelje**

Pojam korisničkog sučelja FMS-a odnosi se na upravljačko-prikazničku jedinicu. U modernim komercijalnim zrakoplovima, CDU se naziva MCDU (višenamjenska kontrolno-prikaznička jedinica). Sučeljem višenamjenske kontrolno-prikazničke jedinice provodi se komunikacija posade zrakoplova s FMGC-om.**[2]** Korisničko sučelje možemo podijeliti u kategorije prikazane slikom 2.

<span id="page-10-1"></span>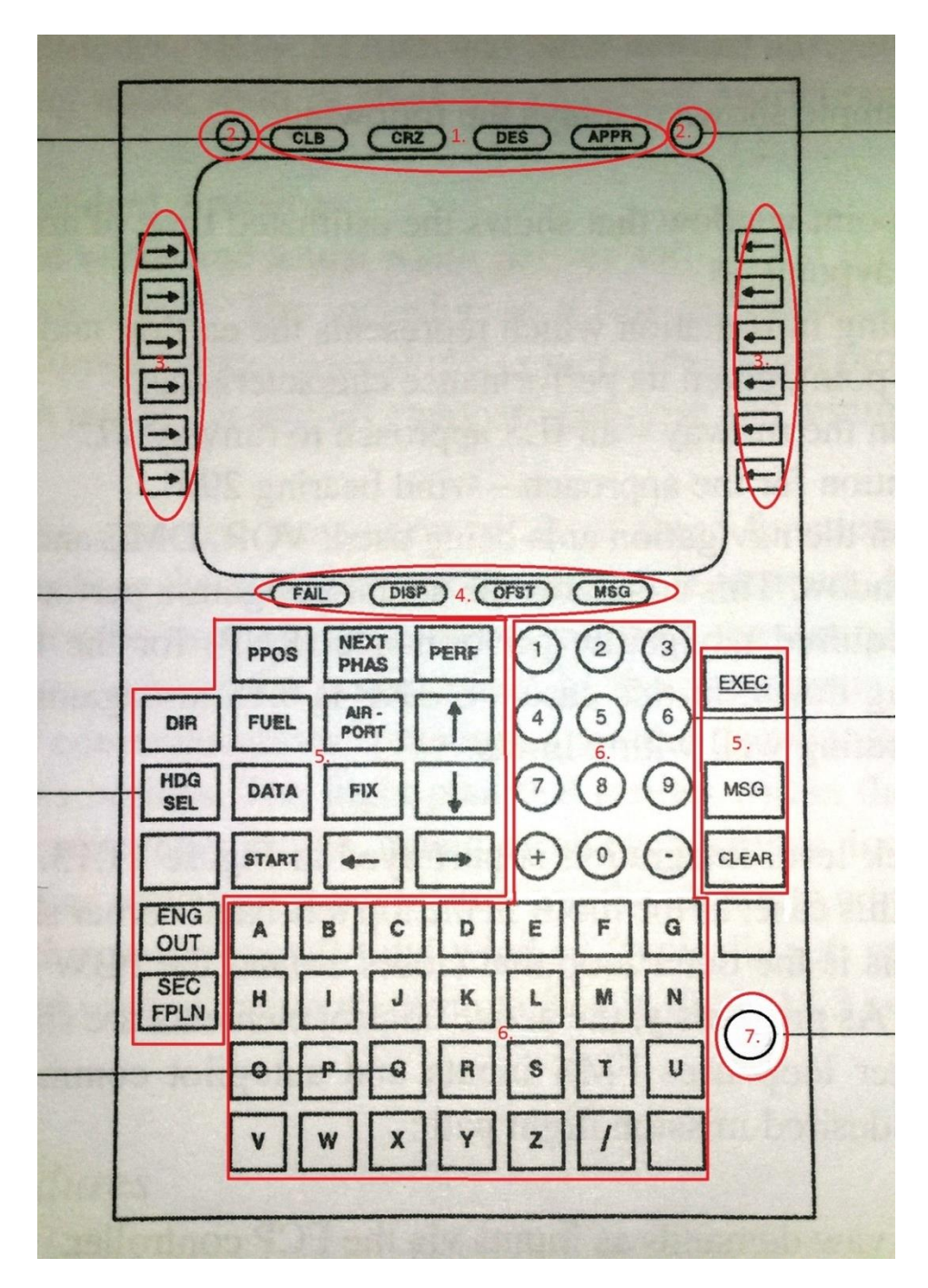

**Slika 2. [3]**

Dijelovi tipičnog korisničkog sučelja prikazani slikom 2.2.1. su:

- 1. Objavljivači faze leta (Flight Phase Annunciators) koji pilotu zrakoplova daju informaciju nalazi li se zrakoplov u penjanju (CLB-climb), krstarenju (CRZ-cruise), spuštanju (DES –descent) ili prilaženju za slijetanje (APPRapproach)
- 2. Svjetlosni senzori (Lightsensors) služe za automatsku prilagodbu svjetline zaslona količini ambijentalne svijetlosti.
- 3. Linijske tipke koriste se za biranje određenog retka na zaslonu višenamjenske kontrolno-prikazničke jedinice.
- 4. Objavljivači (Annunciators) pilotima pružaju informacije o raznim statusnim porukama, upozorenjima ili relevantnim podacima.
- 5. Funkcijskim tipkama odabire se konkretna stavka koja se želi uređivati, imenom stavke ili selekcijskim tipkama.
- 6. Alfa-numeričkom tipkovnicom unose se podaci u formatu slova i brojki. Tipkovnica se sastoji od 26 slova latiničnog alfabeta (A-Z) , deset znamenki od 0-9, matematičkih operatora "+" i "– ", razmaknice i kose crte.
- 7. Potenciometar za kontrolu osvjetljenja zaslona služi za ručno podešavanje svjetline zaslona neovisno o svjetlosnim senzorima pri vrhu uređaja.**[3]**

## <span id="page-12-0"></span>**2.3. Načini rada FMS-a**

Načini rada sustava upravljanja letom prvenstveno ovise o stupnju automatizacije rada sustava.

S obzirom na stupanj automatizacije, načini rada dijele se na slijedeći način :

- Potpuno automatizirani način rada
- Djelomično automatizirani način rada
- Kombinirani način rada**[2]**

Svaki način rada ima svoje prednosti i mane, a osim što odabir načina rada ovisi o osobnom izboru, ovisi i o stupnju znanja pilota i kvaliteti njegove obuke za rad sa FMS-om. U potpuno automatiziranom načinu rada FMGC slijedi unaprijed programiranu putanju leta, profil leta i brzine tijekom leta što ga razlikuje od djelomično automatiziranog načina rada prilikom kojeg piloti zrakoplova sami odabiru parametre leta koje će unijeti u FMGC. Takvi podaci razlikuju se od prethodno programiranih. Moguć je i kombinirani način rada koji koristi najbolje elemente oba sustava.

Prednost potpuno automatiziranog načina rada očituje se u minimalnoj potrebnoj količini prethodne interakcije pilota sa sustavom. Parametri su unaprijed definirani i ne zahtijevaju nikakve dodatne promjene. Ovakav način rada koriste veće aviokompanije kako bi ubrzali proces pripreme leta i smanjili opterećenje pilota. Takvim pristupom faktor ljudske pogreške pokušava se svesti na najmanju moguću razinu.

S drugog aspekta, parametri koji nisu unešeni osobno od strane pilota predstavljaju potencijalnu opasnost za ishod leta s obzirom da osoblje zaduženo za programiranje potpuno automatiziranog načina rada također može napraviti pogrešku na koju pilot neće imati prilike obratiti pozornost.

Zbog povećanja stupnja pozornosti pilota i u cilju smanjenja ljudske pogreške, djelomično automatiziranim načinom rada posadu zrakoplova prinuđuje se na kontrolu prethodno unešenih parametara i unašanje novih koji se razlikuju od prethodno programiranih. Ovakav način rada povećava sigurnost leta jer su piloti zrakoplova tijekom ručnog unašanja podataka primorani izbrifirati parametre koje unose, kao jednu od obaveznih stavki MCC (Multi Crew Coordination) principa letenja.

Djelomično automatizirani način rada iziskuje više uloženog vremena i truda što tijekom zbijenog rasporeda letenja može utjecati na koncentraciju pilota kao i na pritisak na istog od strane kompanije da u što kraćem roku izvrši let. Zbog pritiska kojem je izložen pilot ovakav način rada može predstavljati potencijalnu opasnost.

Kako bi se od oba načina iskoristile najbolje karakteristike, u modernoj avijaciji uglavnom se koristi kombinirani način rada. Kombiniranim načinom rada dio parametara unaprijed je unešen u sustav a konačne izmjene prije i tijekom leta izvršava posada zrakoplova. Tako se smanjuje količina stresa kojoj su izloženi piloti a zadržava se određena razina međusobne uzajamne kontrole tijekom MCC-a. Zadržava se i kontinuitet interakcije pilota s sustavom što u *emergency* situacijama pospješuje šanse za uspješno rješavanje situacije zbog navike rada sa sustavom koja rad čini bržim, točnijim i kvalitetnije odrađenim.

# <span id="page-13-0"></span>**2.4. Osnovne funkcije i mogućnosti sustava**

## Funkcije

Računalo sustava upravljanja letom ima nekoliko osnovnih funkcija kojima se posada zrakoplova koristi. Funkcije su grafički prikazane i kategorizirane slikom 3.

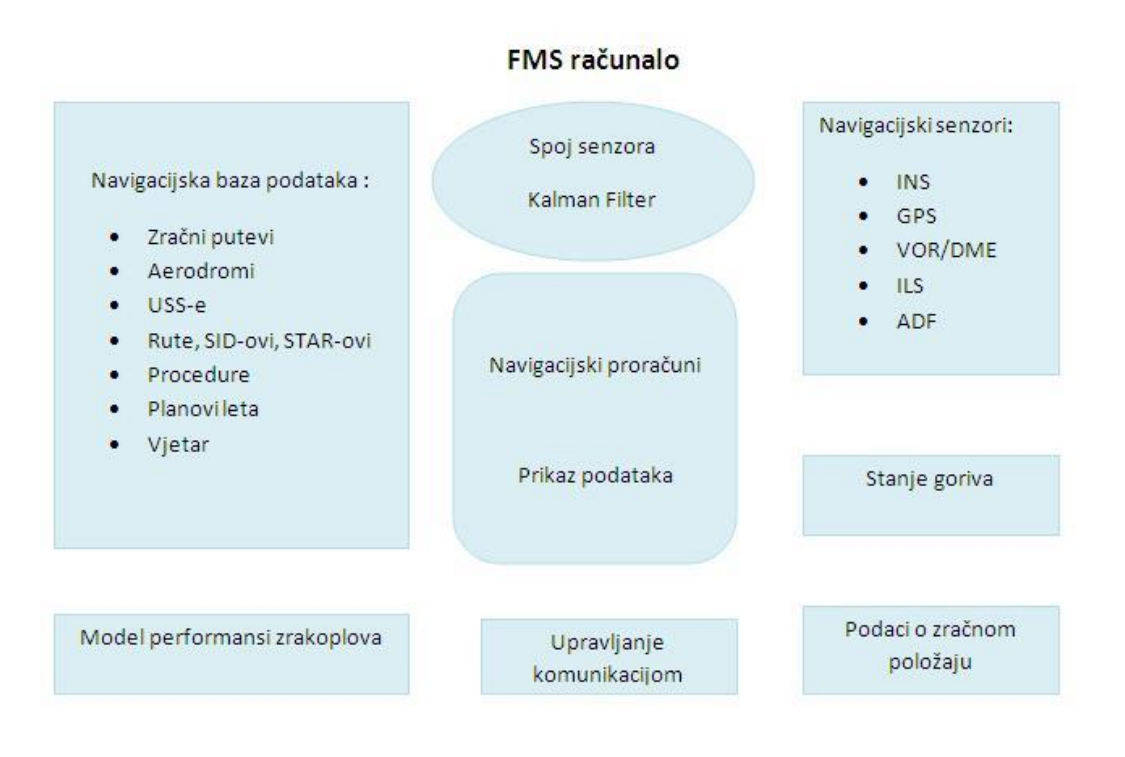

<span id="page-13-1"></span>**Slika 3.[3]**

Navigacijski proračuni izvode se kako bi navigacija odnosno vođenje leta bilo omogućeno tijekom svake faze leta pomoću usklađivanjem senzora. Informacije dobivene nakon obavljenih proračuna prikazuju se na EFIS-u (Electronic Flight Instrument System – elektronički sistem letnih prikaznika) ili CDU-u. Na temelju dobivenih proračuna, naredbe za upravljanje letom šalju se sustavu upravitelja leta odnosno sustavu autopilota zrakoplova.

Navigacijskim senzorima navedenim na slici FMS-u se omogućava dobivanje informacija o položaju zrakoplova iz dva izvora. Navigacijski senzori mogu se koristiti u raznim kombinacijama što omogućava korištenje nekoliko različitih oblika navigacije.

Podatke o zračnom položaju zrakoplova FMS dobiva iz ADC-a (Air Data Computer – računalo zračnih podataka) ili ADIRS-a (Air Data Inertial Reference System – inercijski referentno računalo zračnih podataka), sustava koji FMS opskrbljuju informacijama o geografskim koordinatama zrakoplova. Dobivene informacije su informacije visokog stupnja točnosti te se koriste u daljnjim navigacijskim proračunima. Informacije su obično dobivene na temelju proračuna inercijskih navigacijskih sustava.

Sistem za mjerenje količine goriva i motorski instrumenti za mjerenje protoka goriva (protokomjeri) pružaju informacije o količini preostalog goriva u sustavu i srednjem protoku goriva u jedinici vremena. Proračuni potrošnje i protoka goriva koriste se kako bi se definirale performanse zrakoplova i motora tijekom leta. Kada se navedene informacije koriste u interakciji s modelom performansi zrakoplova, moguće je izvesti optimalno vođenje leta što minimalizira količinu utrošenog goriva. Pojam modela performansi zrakoplova biti će objašnjen kasnije u poglavlju.

Informacije dobivene senzorima međusobno se sjedinjuju a zatim uspoređuju s informacijama dobivenim s ostalih senzora. Na taj način određuje se valjanost i stupanj pouzdanosti dobivenih informacija. FMS specijalnim Kalman filterom određuje preciznost i stvarni ANP (Actual Navigation Performance – stvarne navigacijske performanse) sustava u realnom vremenu uspoređujući podatke iz više izvora i računajući grešku pri pozicioniranju zrakoplova.

U segmentu upravljanja komunikacijom, FMS prosljeđuje informacije vezane uz odabir frekvencija komunikacijskih i navigacijskih sredstava u kontrolni sustav komunikacija. FMS inicira sinkronizaciju radiostanica zrakoplova s radionavigacijskim sredstvima na zemlji sukladno zahtjevima unešenog plana leta.

Široki spektar relevantnih podataka vezanih uz faze leta i rute koje se očekuje da će zrakoplov koristiti nalazi se u navigacijskoj bazi podataka poznatoj kao AIRAC. Baza sadrži podatke koji će se koristiti pri provođenju normalnog plana leta za standardne rute kojima će zrakoplov letjeti zajedno s podacima potrebnim za izvođenje uobičajenih diverzija tijekom leta. Podaci sadržani u navigacijskoj bazi podataka koji se redovito ažuriraju i održavaju odnose se na :

- Zračne puteve
- Aerodrome s informacijama za prilaske i odlaske, sustave osvjetljenja aerodroma i uzletno-sletnih staza, prepreke i ograničenja u blizini aerodroma, izgled terminala, itd.
- Uzletno-sletne staze s pripadajućim radionavigacijskim sredstvima za prilaz kao i zahtijevane procedure za prilaze i odlaske, kategorije prilaza i visine odluke
- Rute, odobrenja, propisane visine, SID-ove, STAR-ove i ostale definirane navigacijske podatke
- Procedure koje uključuju promjene vezane uz obavijesti o kratkotrajnim ograničenjima zračnog prostora ili specijalne zahtjeve
- Planove leta sa standardnim diverzijama
- Podatke o vjetru predviđenom i stvarnom tijekom leta**[3]**

Kako bi FMS zrakoplova funkcionirao na ispravan način s obzirom da model po kojem se rade proračuni tijekom leta nije jednak za svaki zrakoplov, potrebno je izraditi specijalan model performansi zrakoplova koji se unosi u FMS.

Specijalni model performansi zrakoplova u kombinaciji s navigacijskom bazom podataka omogućava sustavu izračunavanje 4D profila leta i istovremeno optimalno korištenje dostupne energije zrakoplova kako bi se potrošnja goriva optimizirala.

## Mogućnosti

Sustavom upravljanja letom omogućena je međusobna integracija i interakcija do sad navedenih funkcija. Integracijom i međusobnom interakcijom funkcija FMS osigurava da se vođenje zrakoplova i kontrola navigacije održava na zahtjevanoj sigurnosnoj propisanoj razini.

Primjer interakcije i integracije jest upravljanje letom zrakoplova od preletišta do preletišta. FMS ne izvršava samo naredbe skretanja. Procesu skretanja prethodi potrebna sinkronizacija sustava s frekvencijama radio-navigacijskih sredstava, proračun pozicije temeljem INS-a (Inertial Navigation System – inercijski navigacijski sustav) i radionavigacijskih sredstava te usporedba s vremenskom komponentom profila leta. Nakon konačnog proračuna temeljem obrađenih navedenih podataka, sustav upravljanja letom spreman je izvršiti manevar.

Plan leta pohranjen u memoriji FMS-a izvodi se upravo na ovakav način. Na temelju podataka unesenih u sustav, FMS će moći neometano izvesti standardni dio leta kao i standardne manevre potrebne za diverziju ukoliko dođe do iste.

Razvojem većeg stupnja integracije i interakcije razvija se veći spektar mogućnosti rada FMS-a. Princip razvoja mogućnosti temelji se na nadogradnji već postojećih mogućnosti s obzirom na razvoj tehnologije a prikazan je tablicom 1**.**

#### <span id="page-16-0"></span>**Tablica 1. Funkcije i mogućnosti FMS-a**

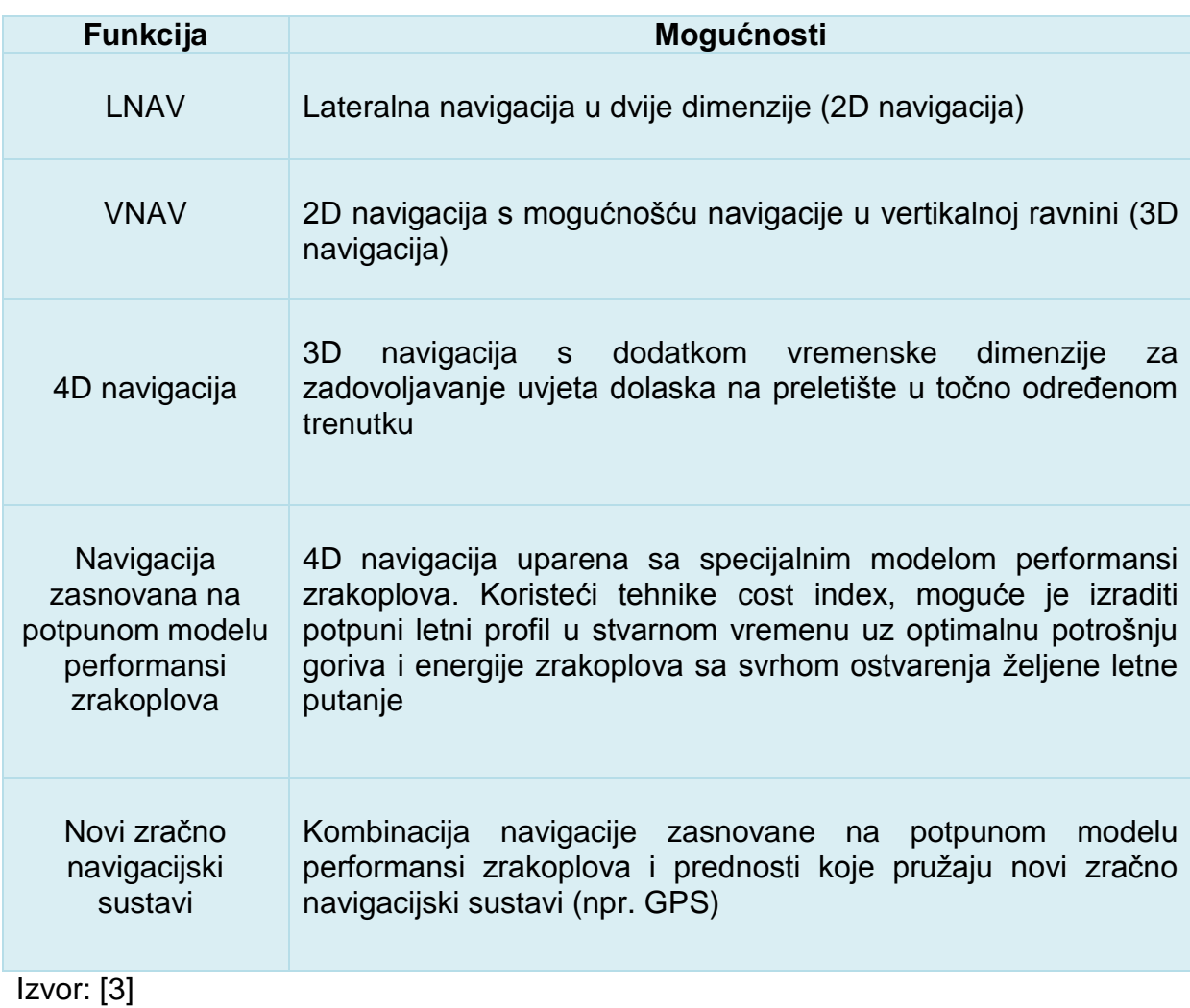

# <span id="page-17-0"></span>**3. KOMPONENTE SIMULATORA SUSTAVA UPRAVLJANJA LETOM**

Simulator sustava upravljanja letom sastoji se od više međusobno spojenih komponenti koje uključuju programsku podršku sustava upravljanja letom i sklopovlje.

# <span id="page-17-1"></span>**3.1. Programska podrška Sustava upravljanja letom i sistemski zahtjevi**

Programska podrška simulatora sustava upravljanja letom jest *Microsoft Flight Simulator X*, poznatiji kao FSX te ostali driveri potrebni kako bi sklopovlje simulatora letenja moglo funkcionirati. Osim drivera, FSX sadrži i odgovarajuće nadogradnje kako bi ga se moglo spojiti s sklopovljem FMS simulatora i općenito sa sklopovljem simulatora letenja. Minimalni sistemski zahtjevi FSX-a su slijedeći :

- procesorska jedinica radnog takta 1.0 GHz
- 256 MB RAM-a
- Operativni sustav Windows XP
- 3D video kartica s najmanje 32 MB RAM-a i podrškom za DirectX 9
- Direct X verzija 9.0
- Slobodan prostor na tvrdom disku 14 GB**[4]**

Sistemske postavke sklopovlja računala korištenog pri izradi simulatora i vježbi su slijedeće:

- procesorska jedinica Intel(R) Core(TM) i7-2620M, radnog takta 2.7 GHz
- 4 GB RAM-a
- Operativni sustav Windows 10 (64-bit)
- 3D video kartica s 256 MB RAM-a
- Direct X verzija
- Slobodan prostor na tvrdom disku

Osim same programske podrške simulatora letenja, FSX je nadograđen dodatnim programom *PMDG 737 NGX.* Navedeni program simulatoru letenja pruža mogućnost korištenja potpuno funkcionalnog FMS-a zajedno sa svim odgovarajućim prikaznicima i komponentama koje se koriste uparene s FMS-om Programska podrška simulatora sustava upravljanja letom koristi se u kombinaciji sa sklopovljem simulatora letenja i simulatora FMS-a. Minimalni sistemski zahtjevi PMDG 737 NGX su slijedeći :

- Dvojezgrena procesorska jedinica radnog takta 2.5 GHz
- 4 GB RAM-a
- Video kartica s minimalno 1GB VRAM-a
- Direct X9
- 64 bitni operativni sustav Windows 7**[5]**

## <span id="page-19-0"></span>**3.2. Replika upravljačko – prikazničke jedinice FMS-a**

Replika upravljačko– prikazničke jedinice FMS-a prikazana slikom 4, glavna je komponenta simulatora sustava upravljanja letom. Proizvođač replike jest OpenCockpits, model FMC v 3.0. Replika je izvedena kao VGA zaslon dijagonale 5 inča i rezolucije 800x600.

Zaslon je povezan s tipkovnicom na kojoj se nalazi 69 programibilnih tipki i jedan potenciometar za kontrolu osvjetljenja zaslona. Replika ima dva izlaza kojima se može spojiti s ostatkom simulatora. Radi se o standardnom VGA izlazu i USB izlazu.

Kao izvor napajanja koristi se ispravljač napona 12 V jačine 4A. Dimenzije kućišta replike jednake su stvarnim dimenzijama kućišta upravljačko prikazničke jedinice FMS-a Boeinga 737. Dimenzije su 150x225x65 mm.

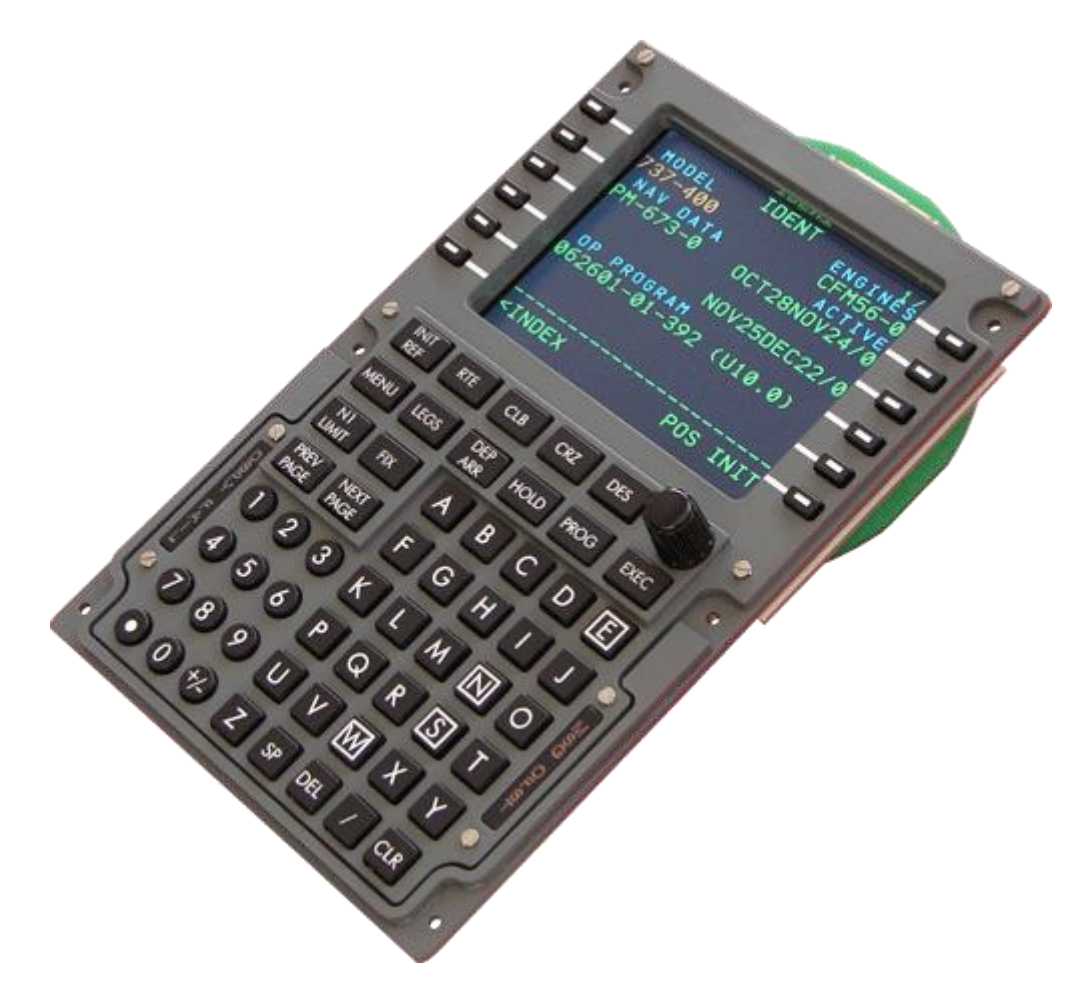

<span id="page-19-1"></span>**Slika 4.**

# <span id="page-20-0"></span>**3.3. Međusobno povezane komponente simulatora sustava upravljanja letom**

Međusobnim povezivanjem komponenti simulatora FMS-a izrađeno je ne samo nastavno pomagalo za izvođenje vježbi iz kolegija Zrakoplovna navigacija 2, već i simulator letenja sa simulacijom pripadajućih radio navigacijskih instrumenata.

Kompletan simulator zajedno sa svojim komponentama, osim za izvođenje vježbi, može se koristiti i za demonstraciju instrumentalnog leta koristeći se odgovarajućim prikaznicima. Jednostavnost korištenja i korisnički pristupačno sučelje čini ga višenamjenskim nastavnim pomagalom. Oprema korištena za izradu simulatora pokaznog je karaktera (slika 5) i zadovoljava minimalne sistemske zahtjeve.

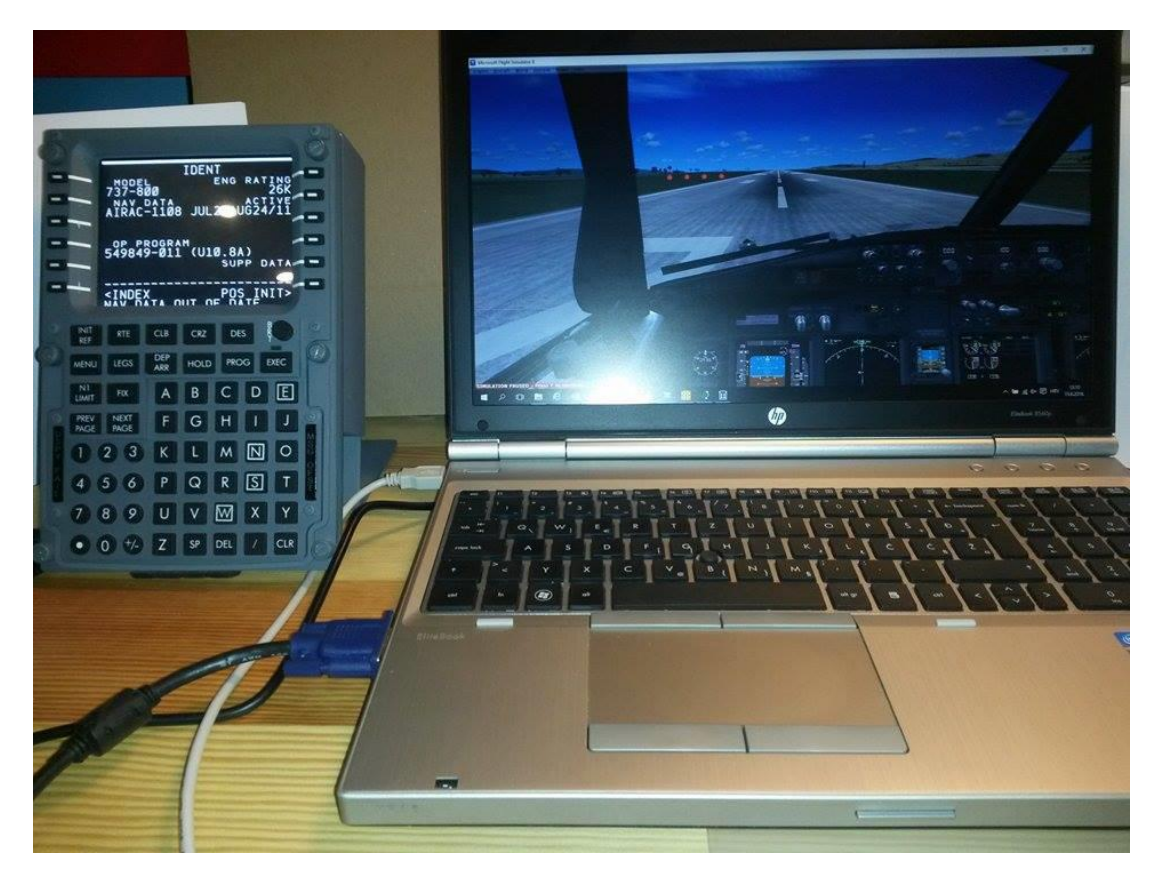

**Slika 5.**

<span id="page-20-1"></span>Simulator je moguće nadograđivati replikama ostalih dijelova avionike i dijelova kokpita i na taj način proširiti spektar njegovih mogućnosti u okviru školovanja studenata.

# <span id="page-21-0"></span>**4. RAD SIMULATORA SUSTAVA UPRAVLJANJA LETOM**

Repliku upravljačko-prikazničke jedinice sustava upravljanja letom potrebno je povezati s programskom podrškom simulatora letenja Microsoft Flight Simulator X. Replika uređaja je u suštini VGA zaslon koji je povezan s tipkovnicom čiji je način rada baziran na ulazno izlaznoj tiskanoj pločici. Uređaj u svojem osnovnom stanju nije programiran niti konfiguriran stoga ga je potrebno podesiti kako bi mogao ispravno raditi.

Osnovno testiranje uređaja i provjera njegovog rada sastoji se od dva segmenta :

- osposobljavanje zaslona
- provjera i osposobljavanje rada tipkovnice.

# <span id="page-21-1"></span>**4.1. Osposobljavanje zaslona**

Prvi korak osposobljavanja zaslona je jednostavan. Za njegovo uspješno izvršavanje potrebno je ispravno povezati repliku CDU-a USB kablom s računalom, povezati VGA izlaze replike i računala, te priključiti repliku na napajanje putem pripadajućeg ispravljača.

Drugi je korak u postavkama zaslona računala "potvrditi prisutnost" drugog zaslona i testirati njegovu ispravnost. Postavkama zaslona računala pristupa se desnim klikom na pozadinu radne površine računala i odabirom stavke "display settings". Zatim odabirom tipke "detect" računalo prepoznaje drugi zaslon, automatski ga konfigurira na optimalne postavke i započinje sa produciranjem slike primarnog zaslona i na sekundarnom zaslonu (zaslon replike CDU-a). Ovim korakom završava segment "Osposobljavanje zaslona"

# <span id="page-22-0"></span>**4.2. Osposobljavanje i provjera rada tipkovnice**

Prvi korak ovog segmenta je otvaranje sučelja programa SIOC prikazano slikom 6.

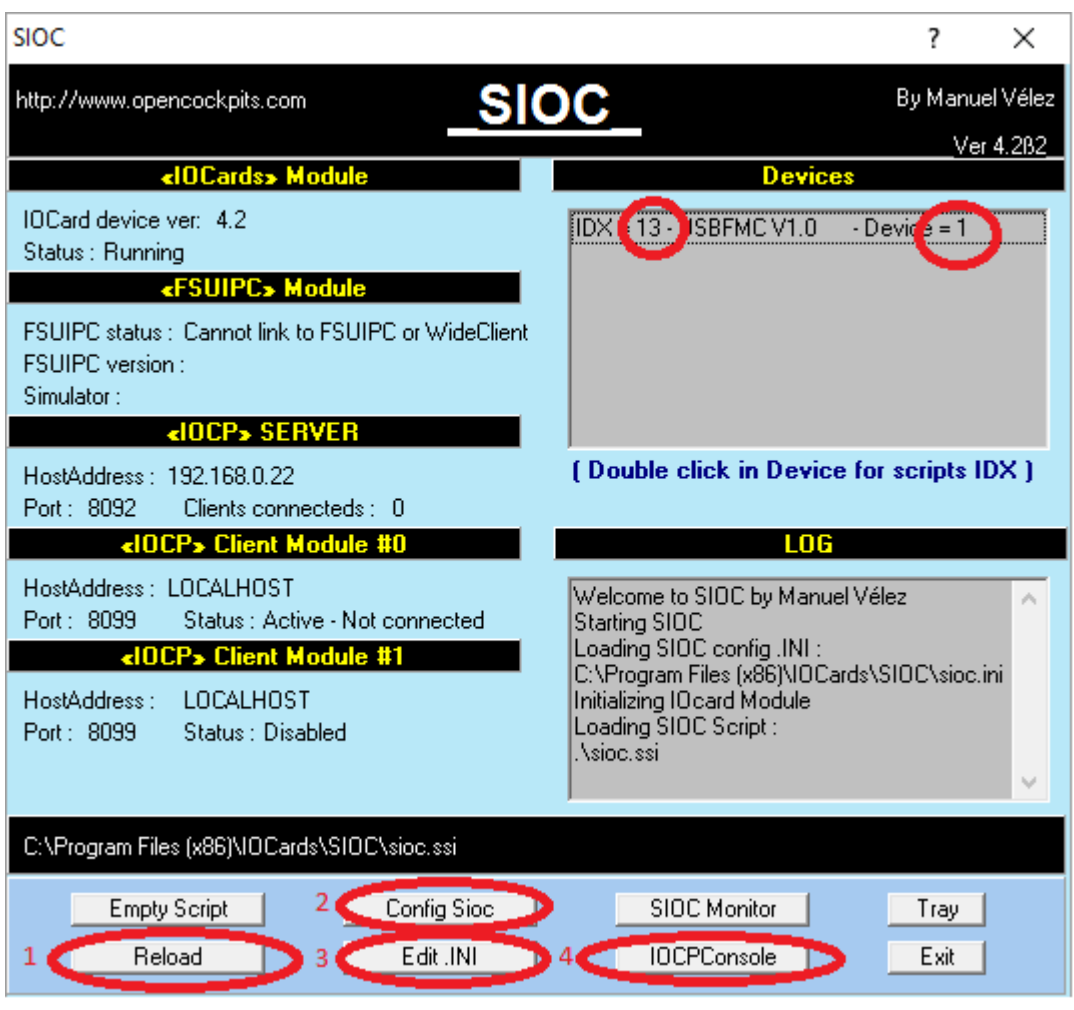

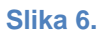

<span id="page-22-1"></span>SIOC je sučelje izrađeno isključivo za programiranje i upravljanje ulazno/izlaznim tiskanim pločicama. Prilikom konfiguriranja i programiranja tipkovnice naredbe je potrebno unositi u obliku pripadajućeg programskog jezika. Kako bi računalo prepoznalo tipkovnicu potrebno je istu upisati u skriptu sučelja programa SIOC.

Nakon ulaska u sučelje potrebno je odabrati tipku "Edit.ini" Odabirom navedene tipke otvara se skripta u kojoj se osim tvornički unesenih naredbi nalaze i upute za rad sa sučeljem koje se mogu prepoznati po uglatim zagradama. Sukladno napisanim uputama u skriptu je potrebno upisati naredbu "MASTER=13,13,1,1" kao što je to prikazano na slici 7.

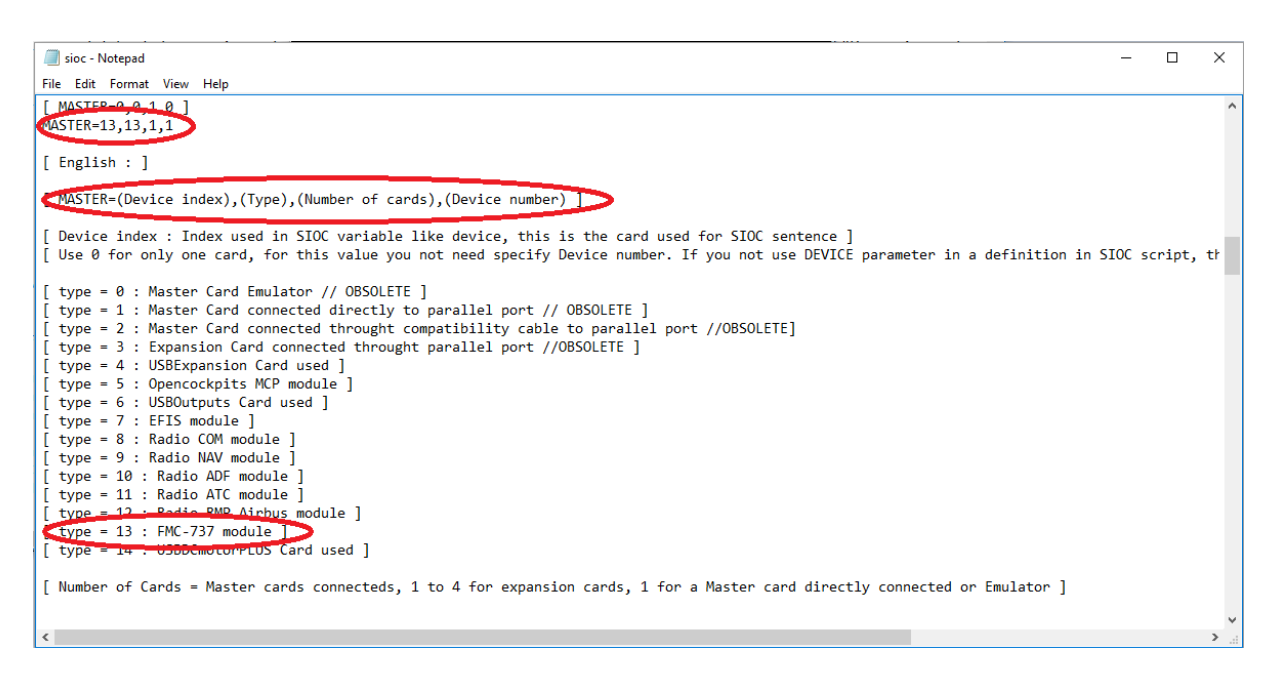

#### **Slika 7.**

<span id="page-23-0"></span>Svaki broj u definiranoj naredbi ima određeno značenje.

Prvi broj predstavlja IDX broj, programski generiran broj kojim se označavaju različiti oblici sklopovlja koje se želi povezati sa simulatorom letenja.

Drugi broj predstavlja tip kartice o kojoj se radi. U ovome slučaju to je broj 13, jer je replika CDU-a u tvorničkim postavkama definirana kao tiskana pločica tipa 13.

Treći broj predstavlja broj tiskanih pločica koje koristi sklopovlje koje povezujemo. U ovome slučaju naša replika ima samo jednu ulazno/izlaznu pločicu stoga je naredbi dodijeljen broj 1.

Četvrti broj predstavlja broj USB ulaza na koji je spojena replika, broj se očitava iz SIOC sučelja i na slici 6 označen je kao "Device".

Nakon upisivanja osnovne naredbe putem koje sučelje prepoznaje repliku CDU-a, u skripti je potrebno omogućiti primanje signala sa tipki replike. Kako bi se omogućilo primanje signala potrebno je urediti dio skripte na način prikazan slikom 8.

[ Example of two USBServos for index 0 and 1, and device number 17 and 23 ]

```
[ USBServos=0,17 ]
[ USBServos=1,23 ]
```

```
[USBStepper=0, 0]USBKeys=13,1
[USBServos=0,0]
[USBRelays=0,0]
[USBDCmotor=0,0]
```
#### **Slika 8.**

<span id="page-24-0"></span>Po završetku unošenja navedenih promjena iste je potrebno pohraniti te nakon izlaska iz skripte pritisnuti tipku "Reload" prikazanu na slici 6 kako bi sučelje SIOC-a prilikom svojeg rada koristilo novonastalu izmijenjenu skriptu.

Kako bismo provjerili je li nakon unešenih izmjena sve uredu sa skriptom potrebno je napraviti test skripte.

Skripta se testira tako da u uređivaču teksta tipa *notepad* pohranimo naredbe prikazane slikom 9 i spremimo iste pod nazivom "USB\_FMC\_V1\_test".

```
USB_FMC_V1_test - Notepad
```

```
File Edit Format View Help
```

```
// * Config SIOC ver 4.2 - By Manuel Velez - www.opencockpits.com
// * FileName : USB_FMC_V1_test.txt
// * Date : 07/13/2012
Var 0001, name keys, Link IOCARD KEYS, Device 13
Var 0002, name OUTPUT0, Link IOCARD_OUT, Device 13, Output 0 // FMC OFST amber led
Var 0003, name OUTPUT1, Link IOCARD_OUT, Device 13, Output 1 // FMC MSG amber led<br>Var 0003, name OUTPUT1, Link IOCARD_OUT, Device 13, Output 1 // FMC MSG amber led<br>Var 0004, name OUTPUT3, Link IOCARD_OUT, Device 13, Output
Var 0006, name OUTPUT4, Link IOCARD_OUT, Device 13, Output 4 // FMC FAIL red led
// End of File USB FMC V1 test.txt
```
#### **Slika 9.**

<span id="page-24-1"></span>Nakon spremanja skripte u sučelju SIOC-a potrebno je pritisnuti tipku "Config sioc" prikazanu na slici 6.

Po otvaranju pripadajućeg prozora, odabirom tipke "files" s tekstualne alatne trake otvara se padajući izbornik gdje se odabire tipka "Import TXT" te u sučelje uvozimo prethodno pohranjene naredbe u uređivaču teksta.

Ukoliko je sa skriptom sve uredu, prikazati će se prozor prikazan slikom 10.

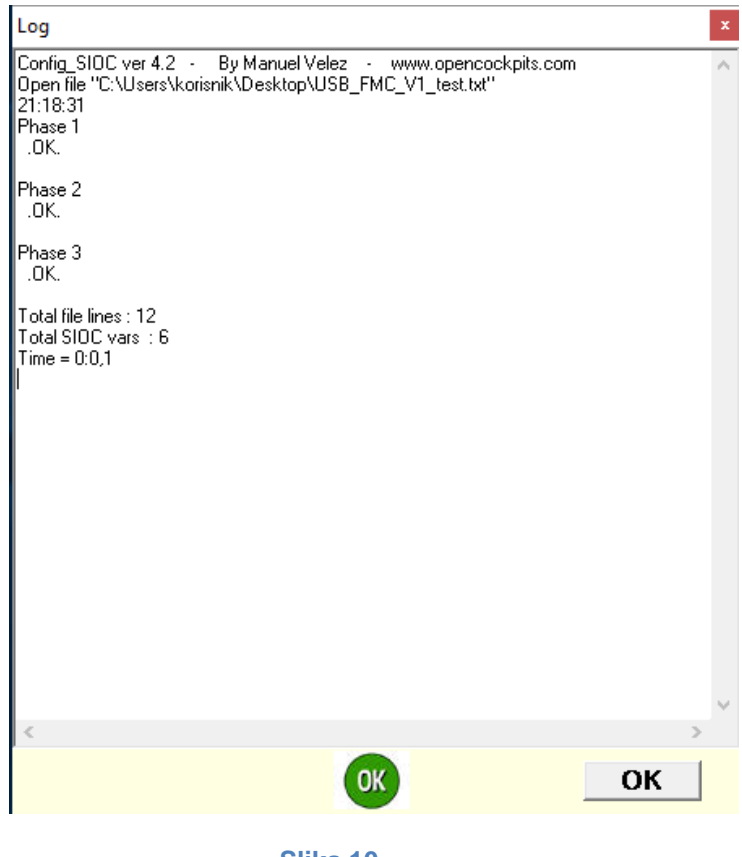

**Slika 10.**

<span id="page-25-0"></span>Ukoliko sa skriptom nešto nije uredu, program će nas obavijestiti porukom "Compilation Error" i ukazati nam na učinjenu grešku. Nakon uspješnog testa skriptu je potrebno spremiti i izaći iz sučelja.

Posljednji korak testiranja tipkovnice izvodi se u podsučelju SIOC-a "IOCP Console" odabirom istoimene tipke prikazane na slici 6.

Odabirom tipke otvara se podsučelje prikazano slikom 11, u kojemu je moguće testirati svaku pojedinu tipku i LED diodu replike CDU-a.

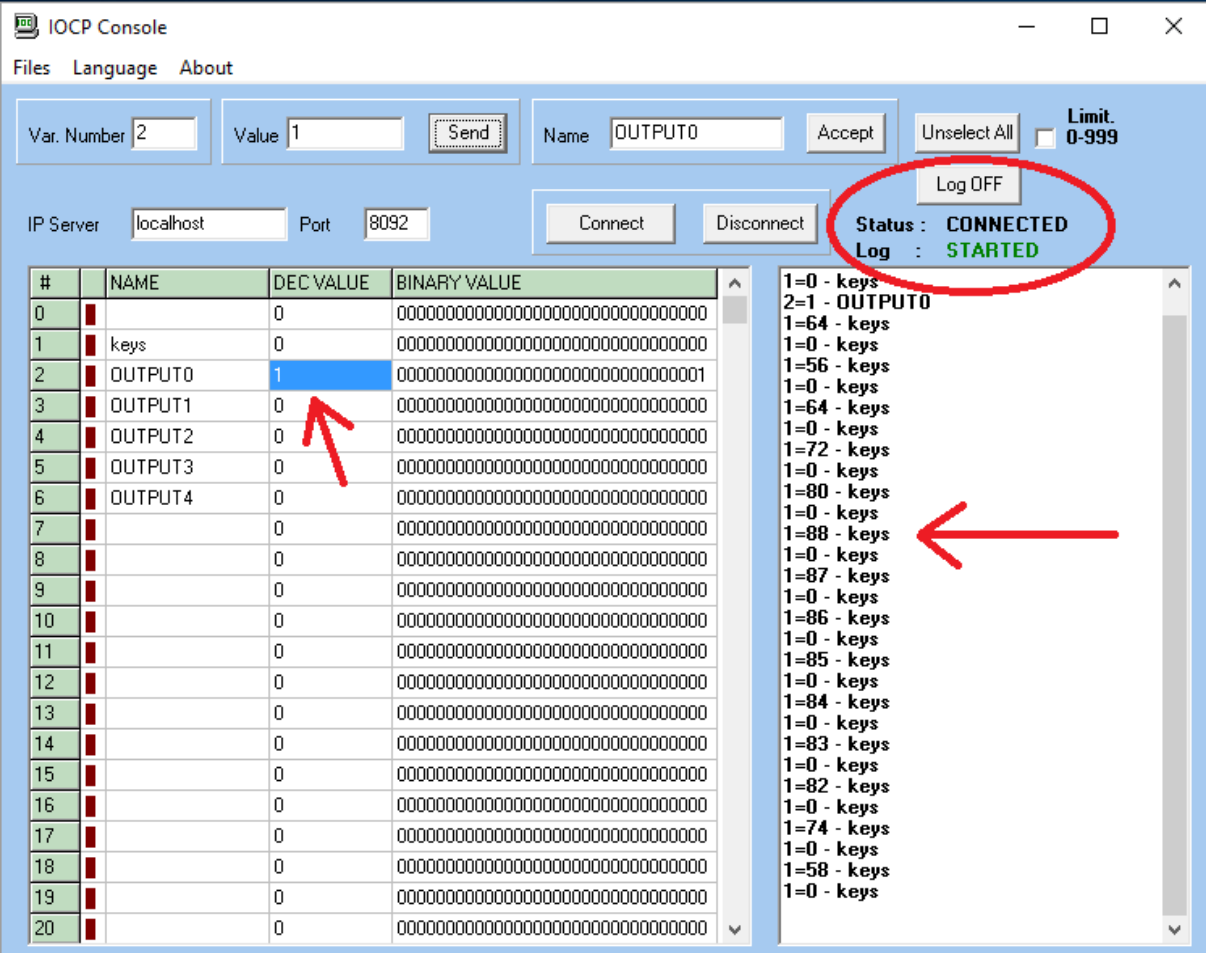

#### **Slika 11.**

<span id="page-26-0"></span>Po otvaranju sučelja za početak rada potrebno je pritisnuti tipku "Log on/ Log off" na način da se u "status" poruci podsučelja nalazi obavijest "CONNECTED" a u "log" poruci "STARTED".

Nakon izvođenja navedene radnje LED diode testiraju se unošenjem broja jedan u redak "DEC VALUE" za svaku "OUTPUT" vrijednost iz retka "NAME". Promjenom decimalne vrijednosti u jedan, LED dioda će zasvijetliti. LED dioda se gasi promjenom decimalne vrijednosti iz jedan u nula.

Kako bi se provjerila ispravnost svih ostalih tipki potrebno je pritisnuti svaku i primijetiti kako se u podsučelju ispisuje pripadajuća vrijednost. Primjerice, pritiskom tipke označene brojem 88, pojavljuje se poruka "1=88 – keys" što signalizira da je pritisnuta tipka iz kategorije 1 pod rednim brojem 88. Nakon navedene poruke, podsučelje šalje poruku "1=0 – keys" što tipku definira kao radnju koja se izvršava trenutno a ne trajno kao što je slučaj s paljenjem LED dioda.

Nakon testiranja svake pojedine tipke potrebno je vrijednosti dobivene podsučeljem SIOC-a upariti s pripadajućim vrijednostima simulatora sustava upravljanja letom.**[6]**

# <span id="page-27-0"></span>**4.3. Uparivanje vrijednosti SIOC sučelja s vrijednostima simulatora FMS-a**

Kako bi replika upravljačko prikazničke jedinice FMS-a ulazne vrijednosti u obliku pritiska tipke registrirala kao ulaznu vrijednost u simulatoru FMS-a potrebna je upotreba *trećeg programa* OC4BA aplikacije.

OC4BA je program koji jednostavno i brzo povezuje SIOC sučelje sa FSX-om odnosno u sebi sadrži već gotove skripte potrebne kako bi se pritisak tipke replike CDU-a očitovao u samom FSX-u. Program je izrađen kao određena vrsta *driver-a* koji omogućuje neometani upareni rad FSX-a i replike CDU-a.

Aplikaciju je potrebno instalirati u mapu u kojoj je instaliran SIOC s obzirom da su programi međusobno ovisni jedan o drugome.

Nakon instalacije programa potrebno je u mapu programa OC4BA kopirati ažuriranu OCP4NGX\_V2.ssi skriptu putem koje funkcionira replika CDU-a koju je nužno preuzeti sa stranice proizvođača programa.**[7]** (slika 12)

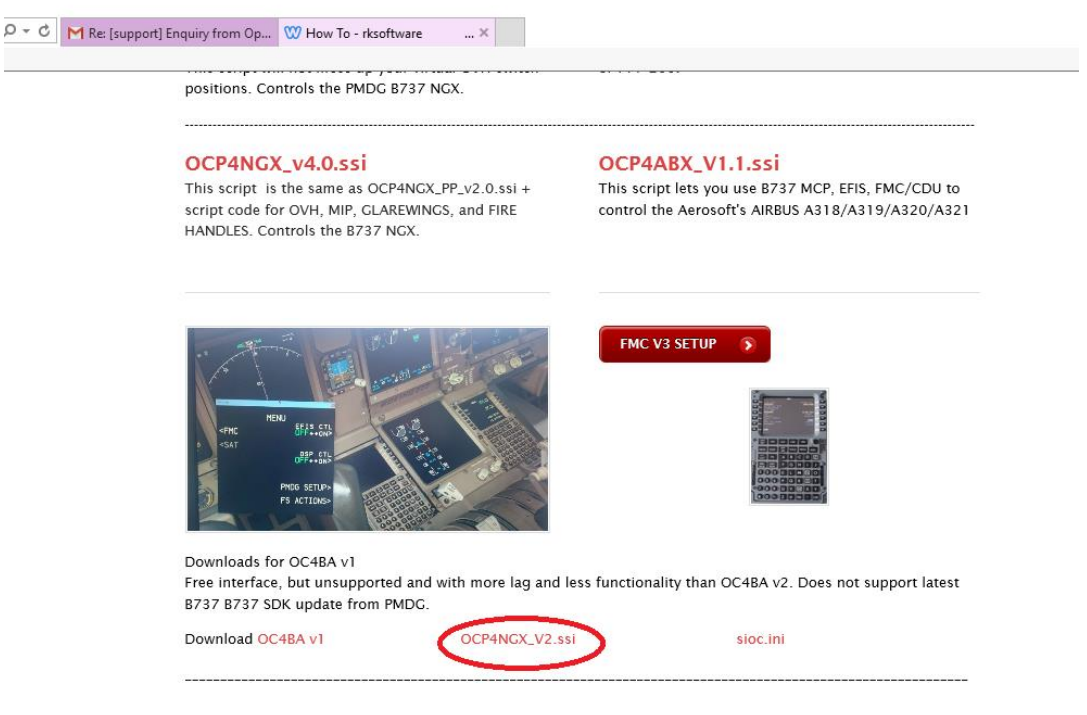

#### **Slika 12.[7]**

<span id="page-27-1"></span>Identičnu datoteku potrebno je kopirati u mapu u kojoj se nalazi SIOC. Vrlo je važno da se prilikom procesa uparivanja koristi ažurirana verzija SIOC sučelja. U trenutku izrade rada koristi se verzija 5.0 B5. Važno je da se sioc.ini datoteka ažuriranog SIOC sučelja uredi na jednak način kao i njena prethodna inačica.

Pritiskom tipke "Setup" u sučelju ažuriranog SIOC programa otvara se novo podsučelje prikazano slikom 13.

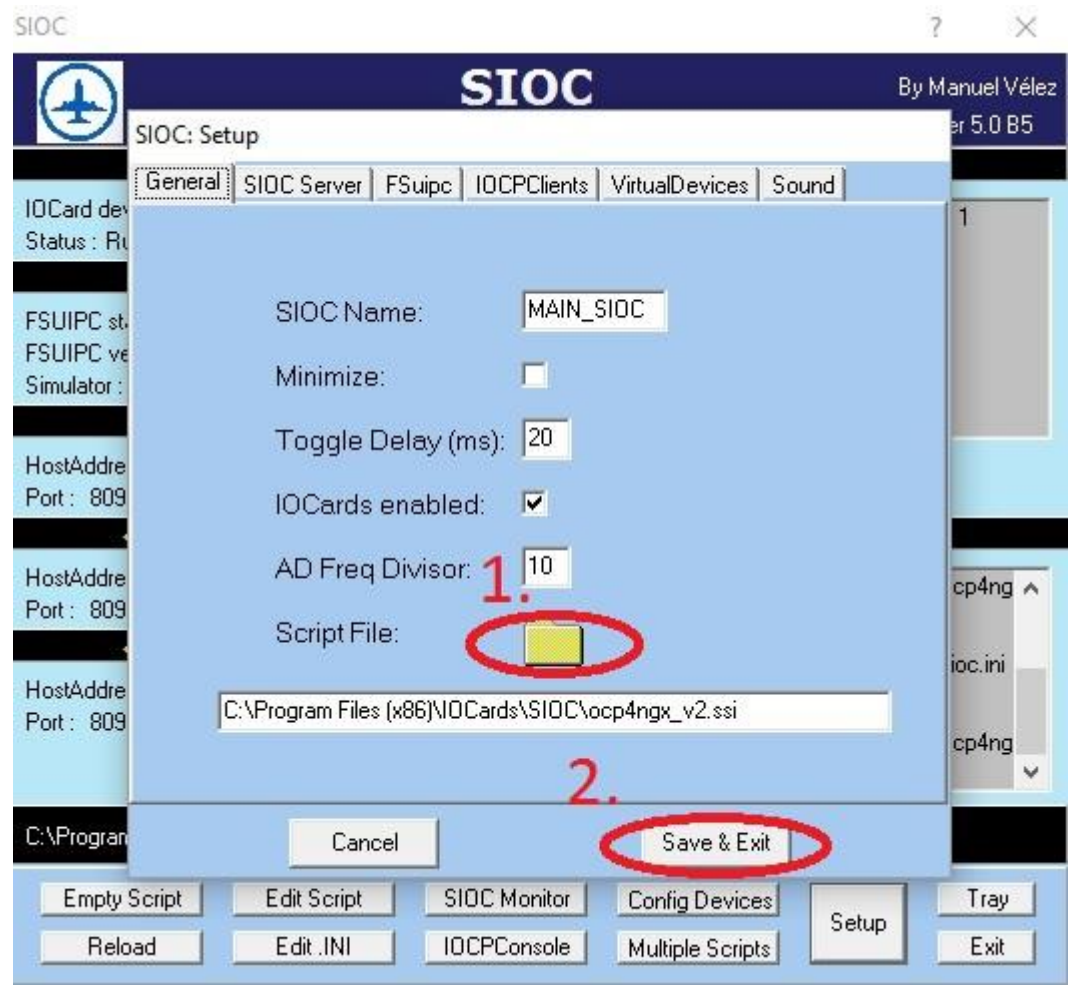

#### **Slika 13.**

<span id="page-28-0"></span>U novom podsučelju potrebno je pritisnuti ikonu mape. Zatim treba pronaći i odabrati datoteku sa odgovarajućom OCP4NGX\_V2.ssi skriptom za repliku CDU-a. Nakon odabira potrebno je pohraniti promjene tipkom "Save and Exit". (slika 13.)

Kada je skripta odabrana, u početnom sučelju SIOC-a pritišće se tipka "Config devices" gdje se replika CDU-a uparuje sa učitanom skriptom odabirom modela replike iz lijevog stupca i odgovarajuće skripte iz desnog stupca te pritiskom tipke "link". Dobivene izmjene potrebno je spremiti tipkom "Save and Exit". Slijed navedenih radnji prikazan je slikom 14.

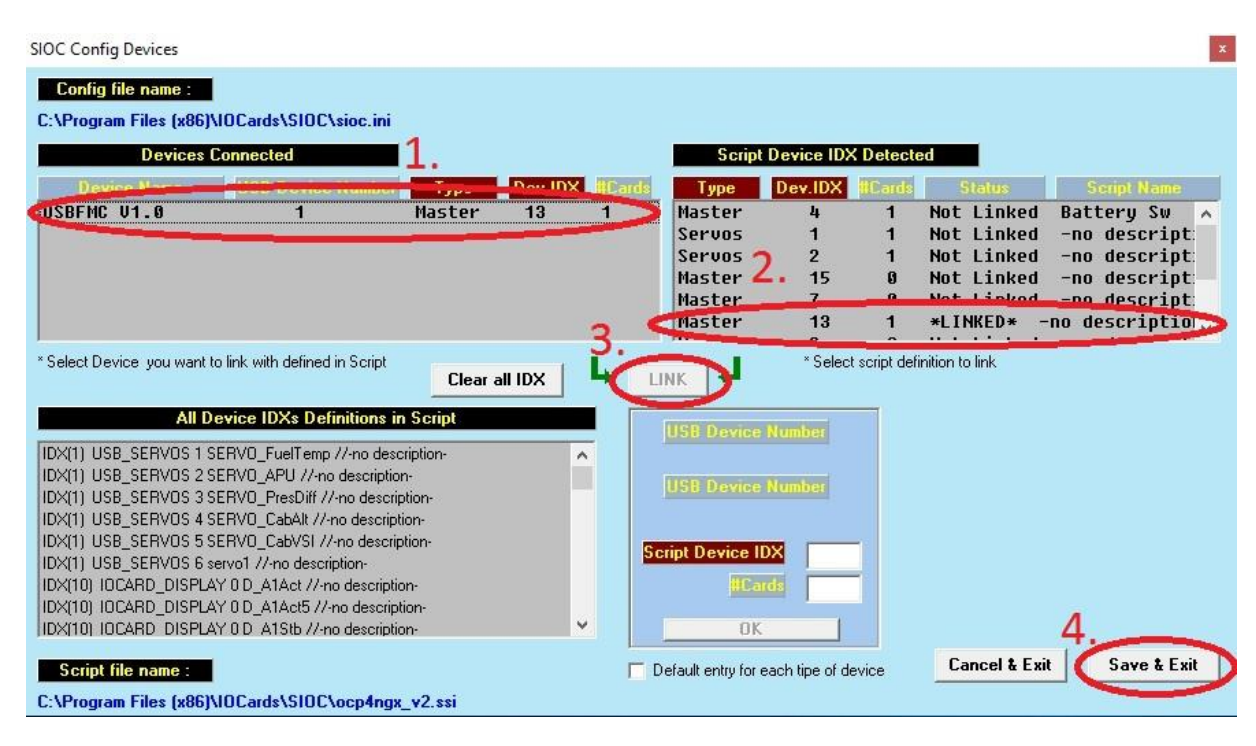

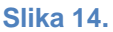

<span id="page-29-0"></span>Nakon usklađivanja i spremanja izmjena, pokreće se OC4B7X7 manager, program u mapi OC4BA.Slijedeći program koji je potrebno pokrenuti je FSX. Zatim se odabire PMDG zrakoplov B737-800 NGX. U OC4B7X7 manageru potrebno je pritisnuti tipku sa slikom zrakoplova te sliku kokpita zrakoplova. Nakon što zaprimimo poruku "IOCP client connected" sustav je sinkroniziran i spreman za korištenje. Slijed navedenih radnji prikazan je slikom 15.

<span id="page-29-1"></span>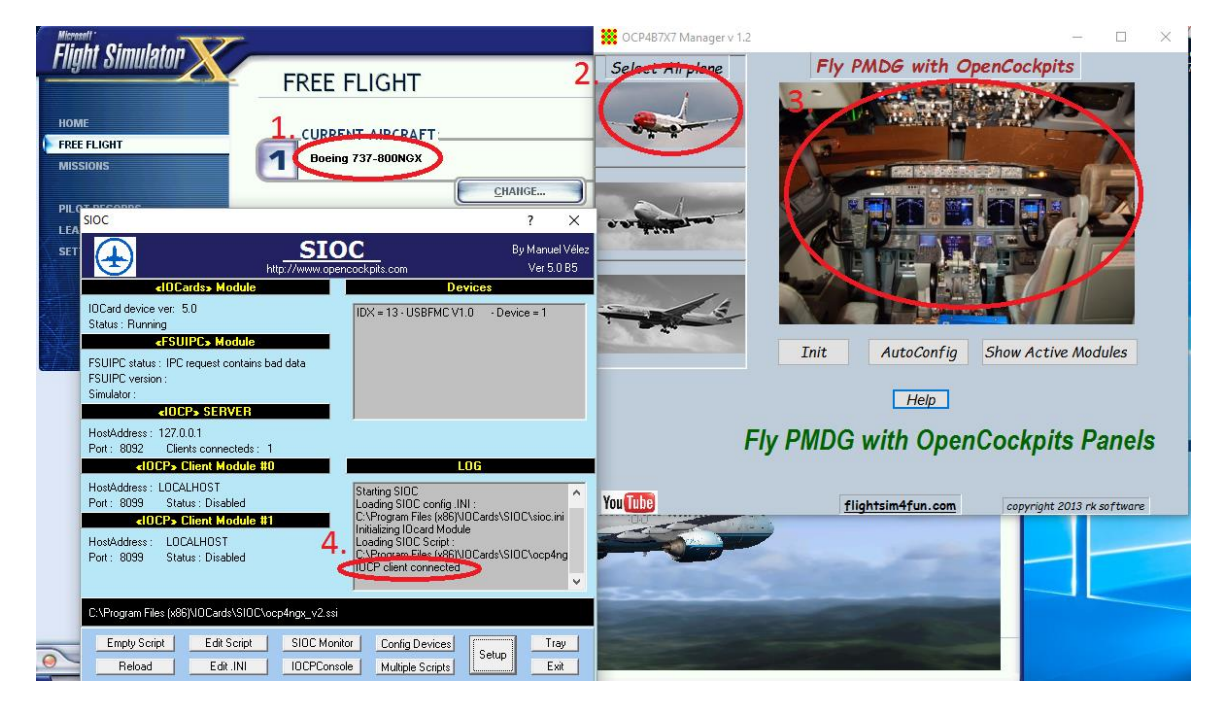

**Slika 15.**

Kako bi se prikaznik CDU-a mogao postaviti na zaslon replike CDU-a, potrebno je na određeni način urediti konfiguracijsku datoteku zrakoplova PMDG B737-800 NGX. Za uređivanje datoteke potrebno je slijediti instalacijski put samog FSX-a do mape u kojoj je FSX instaliran. Zatim se odabire mapa "SimObjects". U mapi "SimObjects" odabire se mapa "Airplanes" gdje treba odabrati mapu modela zrakoplova i odabrati "panel" datoteku u istoimenoj mapi. Lokacija datoteke i način njenog uređivanja prikazani su slikom 16.

<span id="page-30-0"></span>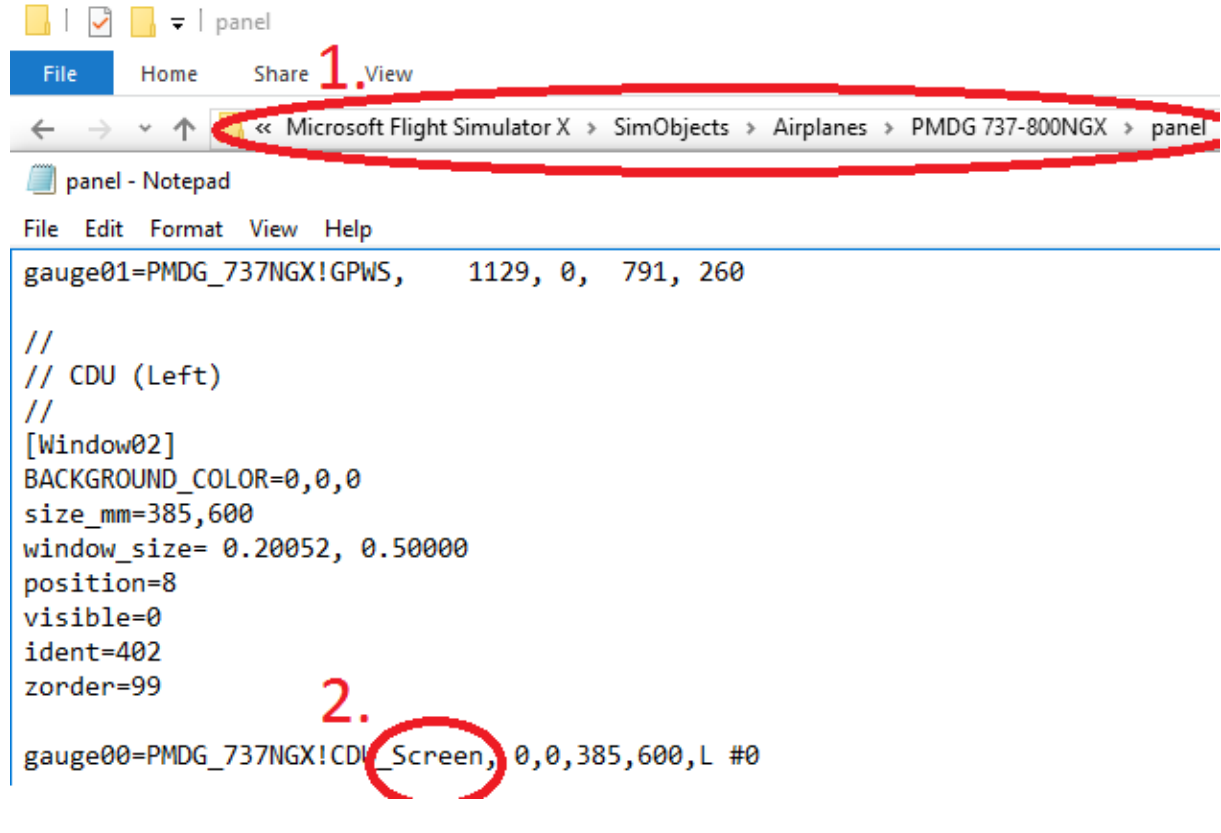

**Slika 16.**

Zadnji korak prije korištenja cjelokupnog sustava jest pokrenuti FMS u sustavu simulatora i prikaznik FMS-a smjestiti na repliku CDU-a. Pri namještanju prikaznika FMS-a bitno je da se FSX ne nalazi u *Full Screen* načinu rada. Način namještanja prikaznika prikazan je slikom 17.

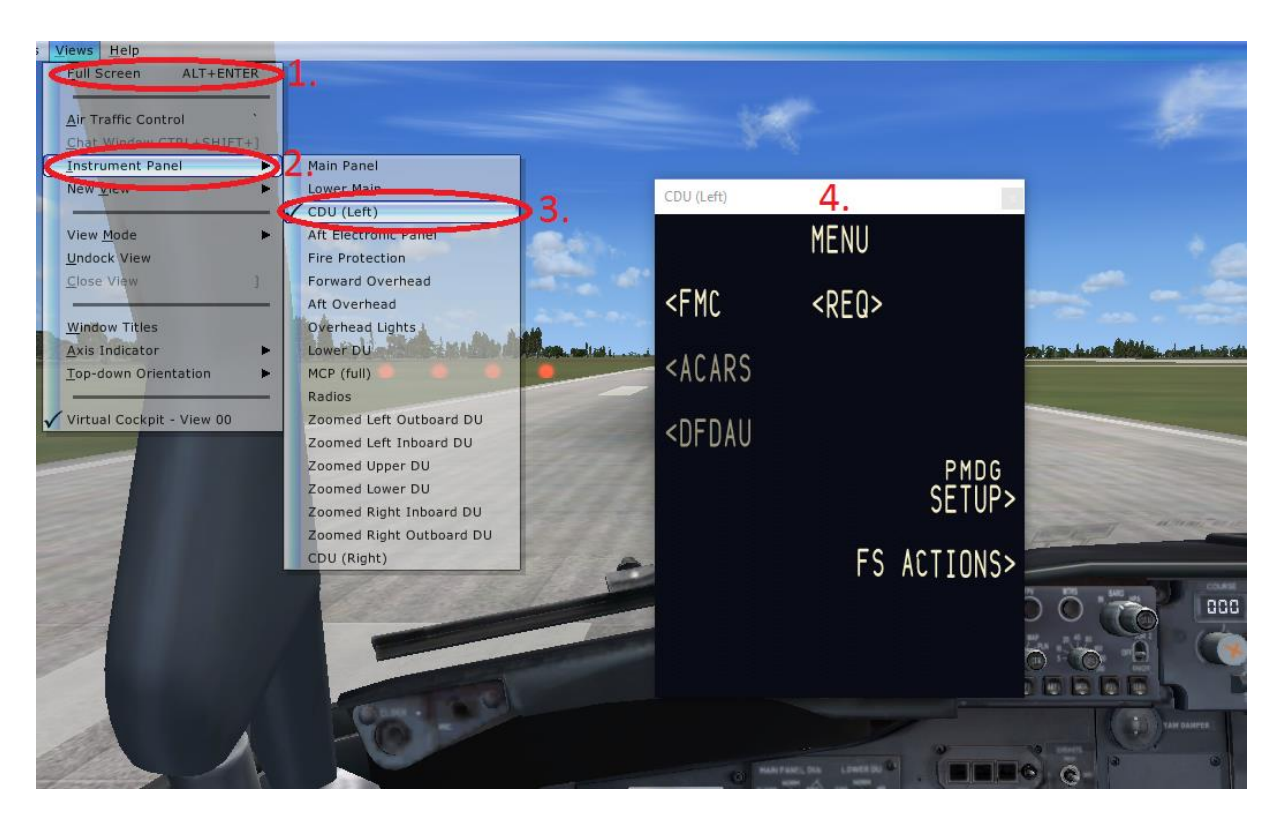

**Slika 17.**

<span id="page-31-0"></span>Nakon izvršene radnje potrebno je prozor FMS prikaznika odvući na repliku CDU-a.

# <span id="page-32-0"></span>**5. RELEVANTNI CILJEVI OSPOSOBLJAVANJA**

Tijekom integriranog studija aeronautike na Fakultetu prometnih znanosti u Zagrebu, studentima modula civilni i vojni pilot u vidu kolegija Zrakoplovna navigacija 2, iz tematske cjeline "Sustav upravljanja letom" (062 05); programom osposobljavanja Fakulteta prometnih znanosti Hrvatskog zrakoplovnog nastavničkog središta definirano je usvajanje određenih znanja koje student mora demonstrirati kako bi uspješno položio kolegij.

## <span id="page-32-1"></span>**5.1. Teorijska znanja**

Teorijska znanja koja student mora demonstrirati kako bi položio kolegij, u programu osposobljavanja opisana su kao ciljevi osposobljavanja i podijeljeni su u kategorije. Ciljevi osposobljavanja (CO) po kategorijama prikazani su tablicom 2.

|                  | 062 05 04 00 FMS i opći pojmovi                                                                                          |
|------------------|----------------------------------------------------------------------------------------------------|
|                  | 062 05 04 01 Navigacijsko upravljanje i upravljanje letom                                                                |
|                  | CO Objasniti mogućnosti prikaza većeg broja informacija na prikazniku FMS sustava u<br>pilotskoj kabini                  |
|                  | CO Objasniti mogućnosti FMS sustava u upravljanju navigacijskim i letnim parametrima<br>tokom leta                       |
|                  | CO Objasniti LNAV i VNAV funkcije FMS sustava                                                                            |
|                  | CO Imenovati osnovne komponente FMS (FMC, CDU, EFIS, A/T i FCC)                                                          |
|                  | 062 05 04 02 Računalo za upravljanje letom                                                                               |
|                  | CO Navesti FMC kao ključni dio za pohranu navigacijskih podataka i podataka o<br>performansama                           |
|                  | 062 05 04 03 Navigacijska baza podataka                                                                                  |
|                  | CO Navesti sastavnice navigacijske baze podataka u sklopu FMC                                                            |
|                  | CO Navesti vremenski period ažuriranja navigacijke baze podataka                                                         |
|                  | 062 05 04 04 Baza podataka o performansama                                                                               |
|                  | CO Navesti da baza podataka sadrži podatke vezane uz specifičnu konfiguraciju<br>zrakoplova i ažurira se kad je potrebno |
|                  | CO Navesti sastavnice baze podataka o performansama u sklopu FMC                                                         |
|                  | 062 05 04 05 Karakteristični ulazni/izlazni podatci za FMC                                                               |
|                  | CO Navesti karakteristične ulazne podatke za FMC                                                                         |
|                  | CO Navesti karakteristične izlazne podatke za FMC                                                                        |
|                  | 062 05 05 00 Uobičajena oprema na zrakoplovu vezana za FMS                                                               |
| 062 05 05 01 CDU |                                                                                                    |
|                  | CO Navesti CDU kao komunikacijsku vezu između posade i FMC                                                               |

<span id="page-32-2"></span>**Tablica 2.Ciljevi osposobljavanja iz tematske cjeline sustav upravljanja letom**

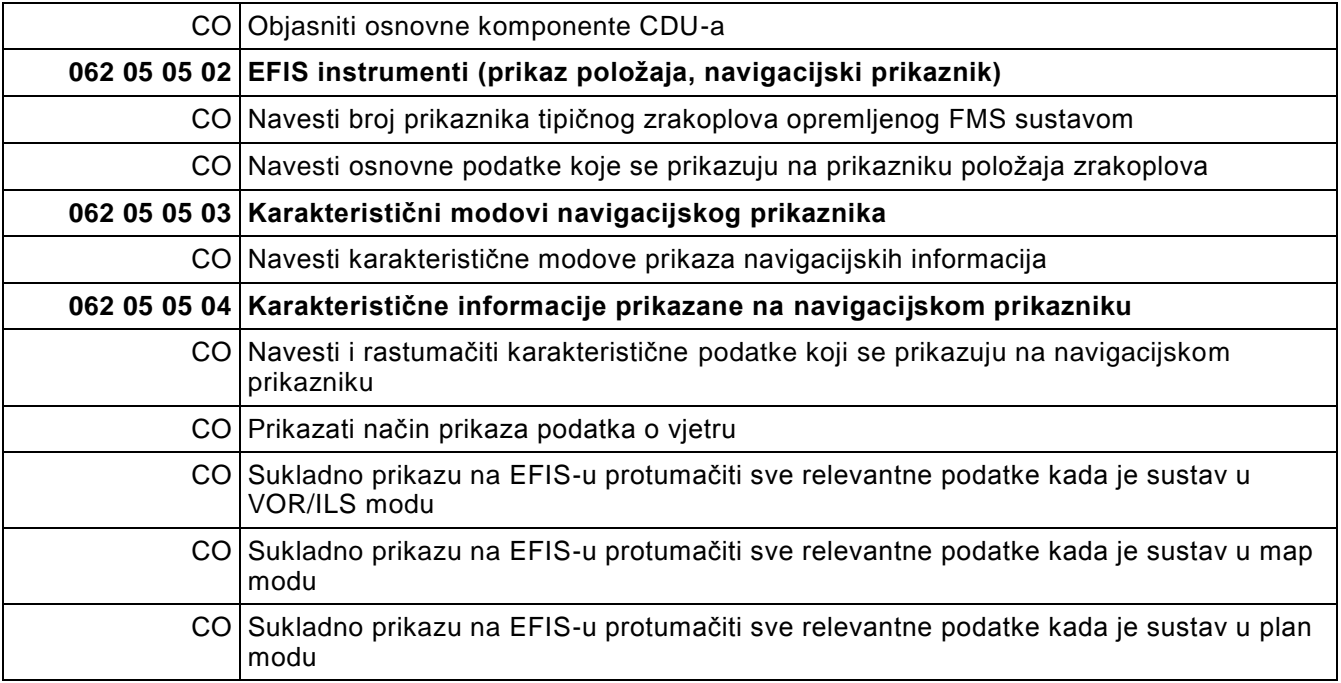

Izvor: [8]

# <span id="page-33-0"></span>**5.2. Sinergija teorijskih ciljeva osposobljavanja s praktičnim zadacima**

S obzirom da se na popisu ciljeva osposobljavanja nalaze teorijski ciljevi osposobljavanja, ovim završnim radom teorijski ciljevi osposobljavanja povezati će se s pripadajućim praktičnim zadacima i zajedno će tvoriti relevantne ciljeve osposobljavanja.

Za zadovoljavanje relevantnih ciljeva osposobljavanja, u nastavku rada biti će izrađene vježbe. Razlog sinergije teorijskih ciljeva osposobljavanja i praktičnih zadataka u relevantne ciljeve osposobljavanja jest želja da se studentima olakša razumijevanje i korištenje FMS-a uz pomoć interaktivnog sučelja.

Korištenjem interaktivnog sučelja studentima se omogućava stjecanje kompetencija koje isključivo teorijskom obukom ne bi mogli steći.

Relevantni ciljevi osposobljavanja podijeljeni su u nekoliko sekcija ovisno o zahtjevnosti cilja.

Uvjet za uspješno ostvarenje relevantnih ciljeva osposobljavanja jest jasno razumijevanje definiranih teoretskih ciljeva osposobljavanja. Savladavanjem i jasnim razumijevanjem teoretskih ciljeva osposobljavanja, student je kompetentan izvršiti praktični zadatak.

Student na ovaj način uspješno obuhvaća teorijski i praktični dio nastave te iz navedenog razvija znanja i vještine koje će mu pri zapošljavanju osigurati određenu prednost pred ostalim kandidatima za istu radnu poziciju.

# <span id="page-34-0"></span>**5.3. Formiranje relevantnih ciljeva osposobljavanja za izradu vježbi**

Teorijski ciljevi osposobljavanja iz područja sustava upravljanja letom završnim radom podijeljeni su u sekcije temeljem kojih će se izraditi vježbe za zadovoljenje svih ciljeva osposobljavanja. Neki ciljevi osposobljavanja isključivo su teorijskog karaktera i ne mogu se popratiti praktičnim zadacima. Međutim, ciljeve osposobljavanja u većini kategorija moguće je popratiti praktičnim demonstracijama.

Ciljevi osposobljavanja iz tablice 2 grupirani su u sekcije. Svaka sekcija biti će popraćena odgovarajućom vježbom. Novonastale sekcije prikazane su tablicom 3.

<span id="page-34-1"></span>**Tablica 3.Ciljevi osposobljavanja iz tematske cjeline sustav upravljanja letom podijeljeni u sekcije**

|                  | SEKCIJA 1 Teorijska znanja                                                                                               |
|------------------|----------------------------------------------------------------------------------------------------|
|                  | 062 05 04 00 FMS i opći pojmovi                                                                                          |
|                  | 062 05 04 01 Navigacijsko upravljanje i upravljanje letom                                                                |
|                  | CO Objasniti mogućnosti prikaza većeg broja informacija na prikazniku FMS sustava u<br>pilotskoj kabini                  |
|                  | CO Objasniti mogućnosti FMS sustava u upravljanju navigacijskim i letnim parametrima<br>tokom leta                       |
|                  | CO Objasniti LNAV i VNAV funkcije FMS sustava                                                                            |
|                  | CO Imenovati osnovne komponente FMS (FMC, CDU, EFIS, A/T i FCC)                                                          |
|                  | 062 05 04 02 Računalo za upravljanje letom                                                                               |
|                  | CO Navesti FMC kao ključni dio za pohranu navigacijskih podataka i podataka o<br>performansama                           |
|                  | 062 05 04 03 Navigacijska baza podataka                                                                                  |
|                  | CO Navesti sastavnice navigacijske baze podataka u sklopu FMC                                                            |
|                  | CO Navesti vremenski period ažuriranja navigacijke baze podataka                                                         |
|                  | 062 05 04 04 Baza podataka o performansama                                                                               |
|                  | CO Navesti da baza podataka sadrži podatke vezane uz specifičnu konfiguraciju<br>zrakoplova i ažurira se kad je potrebno |
|                  | CO Navesti sastavnice baze podataka o performansama u sklopu FMC                                                         |
|                  | 062 05 04 05 Karakteristični ulazni/izlazni podatci za FMC                                                               |
|                  | CO Navesti karakteristične ulazne podatke za FMC                                                                         |
|                  | CO Navesti karakteristične izlazne podatke za FMC                                                                        |
|                  | SEKCIJA 2 Upoznavanje s opremom FMS-a, upravljačko prikaznička jedinica FMS-a,<br>eksploatacija                          |
|                  | 062 05 05 00 Uobičajena oprema na zrakoplovu vezana za FMS                                                               |
| 062 05 05 01 CDU |                                                                                                    |
|                  | CO Navesti CDU kao komunikacijsku vezu između posade i FMC                                                               |
|                  | CO Objasniti osnovne komponente CDU-a                                                                                    |

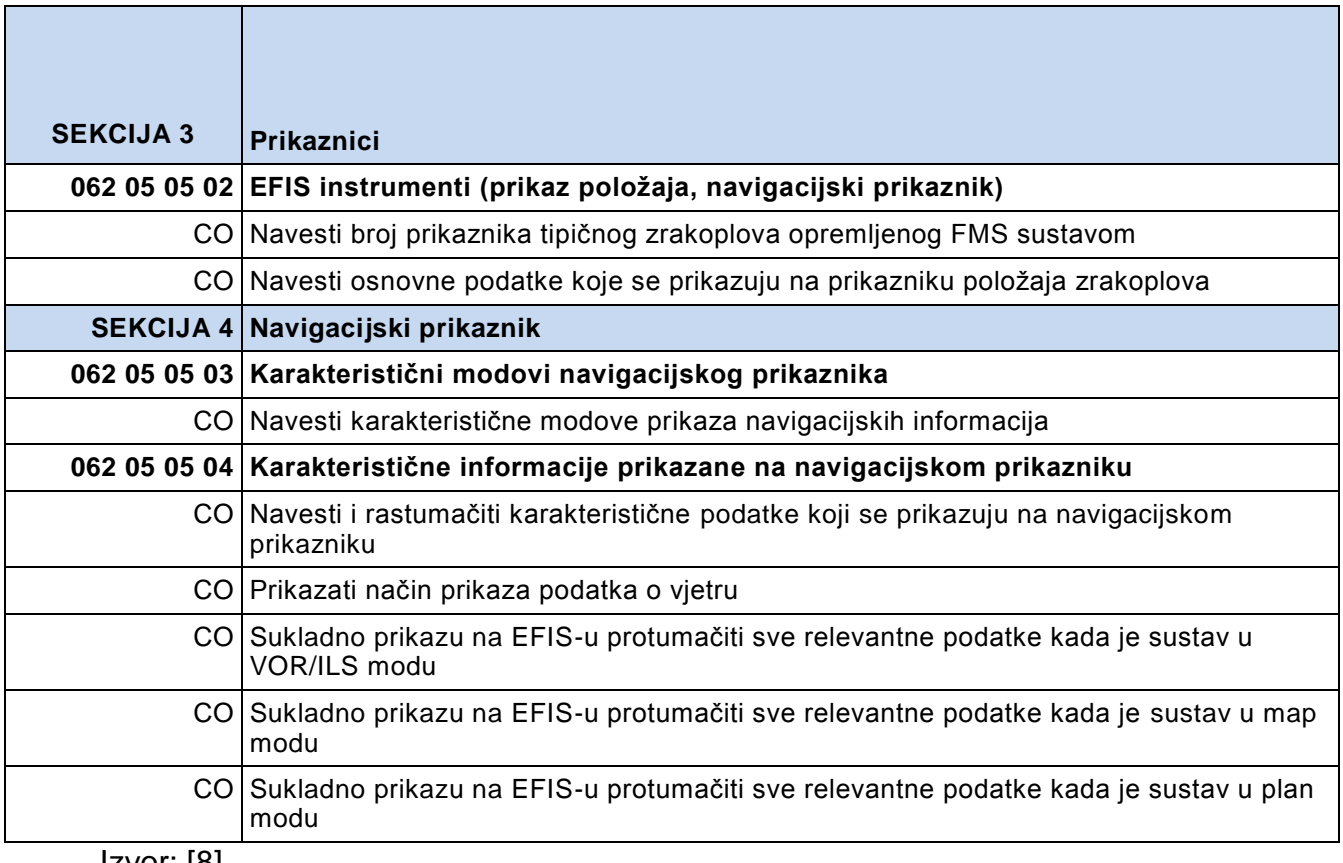

### <span id="page-35-0"></span>Izvor: [8]

### **5.3.1. Teorijska znanja (Sekcija 1)**

Sekcija 1 esencijalna je teorijska kategorija. Savladavanjem ove kategorije studentu se omogućuje jasno i točno korištenje terminologije vezane uz FMS. Kako bi se u budućnosti izbjegle nepravilnosti i zabune uzrokovane pogrešnim korištenjem terminologije, bitno je da se ista unificira i da se koristi isključivo u unificiranom obliku.

Primjer uspješnog savladavanja ove kategorije jest korištenje kratice FMS za sustav upravljanja letom umjesto korištenja kratica FMC ili CDU koje ne označavaju sustav upravljanja letom već njegove komponente a često se poistovjećuju sa sustavom.

Sekcija 1 sastoji se od šest cjelina s pripadajućim ciljevima osposobljavanja :

- FMS i opći pojmovi
- Navigacijsko upravljanje i upravljanje letom
- Računalo za upravljanje letom
- Navigacijska baza podataka
- Baza podataka o performansama
- Karakteristični ulazni/izlazni podaci za FMS

### <span id="page-36-0"></span>**5.3.2. Upoznavanje s opremom FMS-a, upravljačko prikaznička jedinica FMS-a, eksploatacija (Sekcija 2)**

Sekcija 2 sastoji se od dvije cjeline s pripadajućim ciljevima osposobljavanja :

- Uobičajena oprema na zrakoplovu vezana za FMS
- CDU

Savladavanjem ove sekcije student će naučiti identificirati osnovnu opremu zrakoplova koja sudjeluje u radu sustava upravljanja letom. Nakon identifikacije naučiti će kako rukovanje određenom opremom utječe na rad FMS-a i što je sve moguće postići određenim dijelovima opreme. Osim opreme vezane za FMS, studenta će se upoznati sa sučeljem upravljačko prikazničke jedinice koju će pri izvršavanju vježbi najviše koristiti. Studentu će se objasniti način unošenja podataka i rukovanja sa sustavom u cjelini.

### <span id="page-36-1"></span>**5.3.3. Prikaznici (Sekcija 3)**

Sekcija 3 u sebi sadrži jednu cjelinu s pripadajućim ciljevima osposobljavanja koja se odnosi na EFIS instrumente.

Savladavanjem ove sekcije student stječe znanja vezana uz nadzor prikaznika ključnih za uspješno izvršenje leta pomoću sustava za upravljanje letom.Studenta se upoznaje s prikaznicima koje je potrebno nadzirati kako bi se let izvršio uz zahtijevane sigurnosne norme. Student će također naučiti osnovne podatke koje može očekivati na prikaznicima te će naučiti prepoznati i interpretirati iste.

## <span id="page-36-2"></span>**5.3.4. Navigacijski prikaznik (Sekcija 4)**

Sekcija 4 sastoji se od dvije cjeline s pripadajućim ciljevima osposobljavanja.

Četvrta sekcija relevantnih ciljeva osposobljavanja posvećena je iznimno važnom prikazniku sustava upravljanja letom, navigacijskom prikazniku (Navigational Display–ND).

Specifičnost ovog prikaznika očituje se u mogućnosti korištenja prikaznika u tri različita *moda*. Svaki *mod* biti će zasebno zastupljen prilikom izrade vježbi. Objasniti će se oblik u kojem su podatci prikazani i način na koji se način očitavaju podatci u svakom pojedinom *modu*. Studenta će se naučiti kako izmjenjivati *modove* i upravljati svakim pojedinim *modom*.

# <span id="page-37-0"></span>**6. IZRADA VJEŽBI ZA ISPUNJENJE CILJEVA OSPOSOBLJAVANJA**

U zadnjem poglavlju završnog rada, za ispunjenje ciljeva osposobljavanja biti će izrađene odgovarajuće vježbe nakon čijeg će uspješnog izvršavanja student biti kompetentan upravljati FMS-om i komponentama vezanim uz isti.

Svaka vježba sastoji se od nekoliko dijelova. Prilikom izvođenja vježbi podrazumijeva se da je student uspješno savladao prethodni dio vježbe kako prilikom nastavka zadatka ne bi došlo do određenih pogrešaka uzrokovanih prethodnim propustima.

## <span id="page-37-1"></span>**6.1. Prva vježba**

Prva vježba je koncipirana kao uvod u rad s FMS-om. Nastavnik studentima objašnjava opće pojmove vezane uz FMS. Demonstrira prikaz većeg broja informacija na prikaznicima FMS-a. Objašnjava ulogu sustava upravljanja letom u današnjem komercijalnom zrakoplovstvu i objašnjava osnovne funkcije FMS-a. Cilj vježbe je na interaktivni način studenta upoznati sa načinom rada svakog od sustava.

Prva vježba je praktična demonstracija zadataka koje će studenti samostalno izvoditi drugom vježbom.

Vježba se izvodi na slijedeći način :

- Studentu se objašnjava što je FMS, kako radi i koja je njegova uloga u komercijalnom zrakoplovstvu
- Studentu se objašnjava što je navigacijska baza podataka i baza podataka performansi zrakoplova (model zrakoplova)
- Definiraju se ulazni i izlazni podaci koji će se koristiti prilikom izvođenja vježbi kako bi se student mogao samostalno pripremiti za izvođenje vježbi
- Studenta se upoznaje s načinom rukovanja upravljačko prikazničkom jedinicom FMS-a kao glavnom komunikacijskom vezom između posade i zrakoplova
- Studenta se upoznaje sa osnovnom opremom i sustavima koji se koriste podacima FMS-a, koji prikazuju podatke s FMS-a i kojima se upravlja radom FMS-a
- Studentu se objašnjava način očitavanja podataka sa nekih od prikaznika kojima su prikazani izlazni parametri FMS-a

 Nastavnik demonstrira unošenje plana letenja u FMS i način rukovanja sustavom tijekom leta

Nakon uspješno izvršenih navedenih koraka student je spreman samostalno izvesti drugu vježbu.

# <span id="page-38-0"></span>**6.2. Druga Vježba**

Druga vježba sastoji se od unošenja stvarnog plana leta u sustav upravljanja letom. Izvođenjem vježbe student će demonstrirati znanja stečena prvom vježbom.

Kako bi se studentu omogućila što realnija simulacija eksploatacije sustava upravljanja letom, kao podloge za drugu vježbu moguće je koristiti replike stvarnih planova letenja pod uvjetom da se na simulatoru nalazi ažurirana verzija AIRAC-a.

Kao alternativna opcija kontinuiranom ažuriranju AIRAC-a, za izradu rute moguće je koristiti internetsku stranicu RouteFinder koja generira rute za simulaciju sukladno odabranom ciklusu AIRAC-a koji simulator koristi.

U ovome završnom radu kao pokazni primjer druge vježbe koristiti će se dio *briefing* paketa zrakoplova B737-800 (Boeing 737-800) koji se nalazi u prilogu završnog rada u kombinaciji sa podacima sa internet stranice RouteFinder. Sam *briefing* paket djelomično je cenzuriran kako bi se sačuvala tajnost kompanijskih podataka. Podaci uzeti iz *briefing* paketa uglavnom se odnose na karakteristike samog zrakoplova dok se podaci korišteni sa stranice RouteFinder odnose isključivo na zračne puteve i točke preleta iz pripadajućeg AIRAC-a.

Vježba se izvodi na sljedeći način:

- Student identificira osnovne dijelove kokpita i avionike kojima se upravlja radom FMS-a
- Student definira navigacijsku bazu podataka i očitava aktualnu verziju navigacijske baze podataka
- Student očitava podatak o dostupnom potisku zrakoplova iz baze podataka performansi zrakoplova
- Student iz *briefing* paketa definira podatke koje će unijeti u FMS putem replike upravljačko prikazničke jedinice FMS-a
- Definirane podatke student na pravilan način i pravilnim redoslijedom unosi u sustav
- Student samostalno izmjenjuje pojedine *modove* FMS-a te očitava podatke s prikaznika neovisno o *modu* u kojem se FMS nalazi

# <span id="page-39-1"></span><span id="page-39-0"></span>**6.3. Primjer vježbe**

### **6.3.1. IDENT i POS INIT prozori**

Vježba započinje nakon učitavanja FSX-a i pokretanjem sučelja replike CDUa. Linijskom tipkom potrebno je odabrati stavku FMC. Nakon odabira otvara se novi prozor imena "IDENT" prikazan slikom 18.

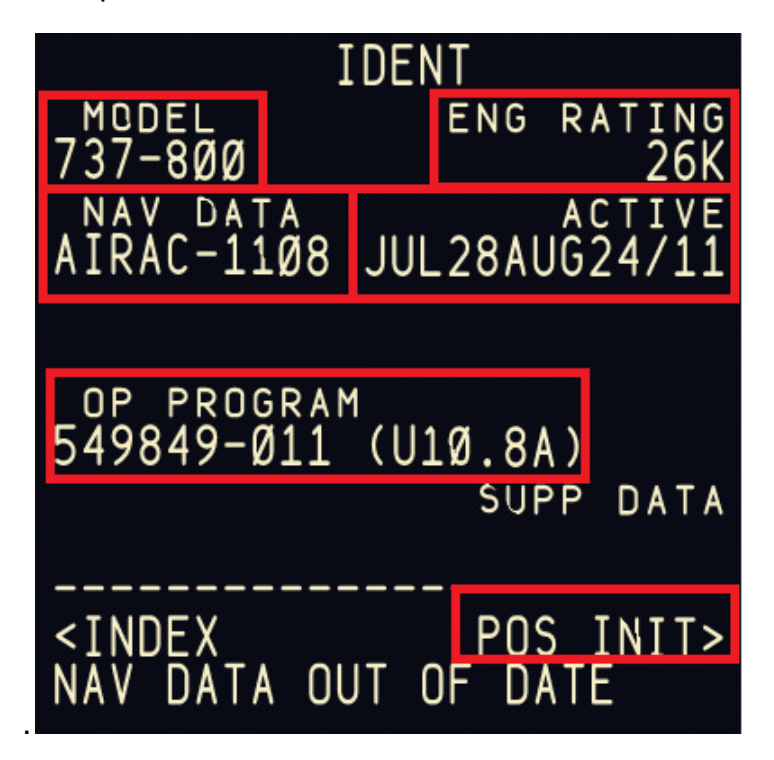

#### **Slika 18.**

<span id="page-39-2"></span>Iz navedenog prozora student očitava sljedeće podatke:

- model zrakoplova s kojim se radi (polje MODEL)
- snagu koju motor može proizvesti (polje RATING)
- Inačicu navigacijske baze podataka i njenu valjanost (polje NAV DATA i polje ACTIVE)
- Operativni sustav FMS-a (polje OP PROGRAM)

Nakon očitavanja osnovnih podataka o FMS-u, sljedeći korak je unošenje početne odnosno referentne pozicije zrakoplova. Iz prozora "IDENT", linijskom tipkom odabire se linija "POS INIT" te se otvara novi prozor. Prozor je potrebno ispuniti na sljedeći način:

- U polje referentnog aerodroma potrebno je upisati ICAO kod aerodroma na kojem se zrakoplov nalazi ("REF AIRPORT")
- nakon unašanja koda aerodroma FMS će mu pridružiti lokaciju iz AIRAC-a definiranu geografskom širinom i dužinom
- u polje "GATE" potrebno je upisati *GATE broj* na kojem se zrakoplov nalazi
- nakon ispunjavanja ovog polja FMS također podatku pridružuje informaciju o lokaciji GATE-a iz AIRAC-a definiranu geografskom širinom i dužinom
- Najbitnije polje koje je potrebno ispuniti jest polje "SET IRS POSITION", polje našeg trenutnog položaja na temelju kojega FMS vrši daljnje proračune
- Navedeno polje ispuniti će se tako da se geografske koordinate trenutne lokacije kopiraju pritiskom linijske tipke geografskih koordinata te zalijepe u prazno polje jednostavnim odabirom pripadajuće linijske tipke
- Ispravno unešene podatke moguće je provjeriti pregledom prikaznika na kojima će se prikazati unešeni podaci

### <span id="page-40-0"></span>**6.3.2. ROUTE prozor**

Sljedeći korak izvođenja vježbe jest unošenje rute. Unošenje rute izvodi se u "ROUTE" prozoru CDU-a (slika 19.) kojem se pristupa linijskom tipkom "ROUTE" koja se nalazi u prozoru "POS INIT".

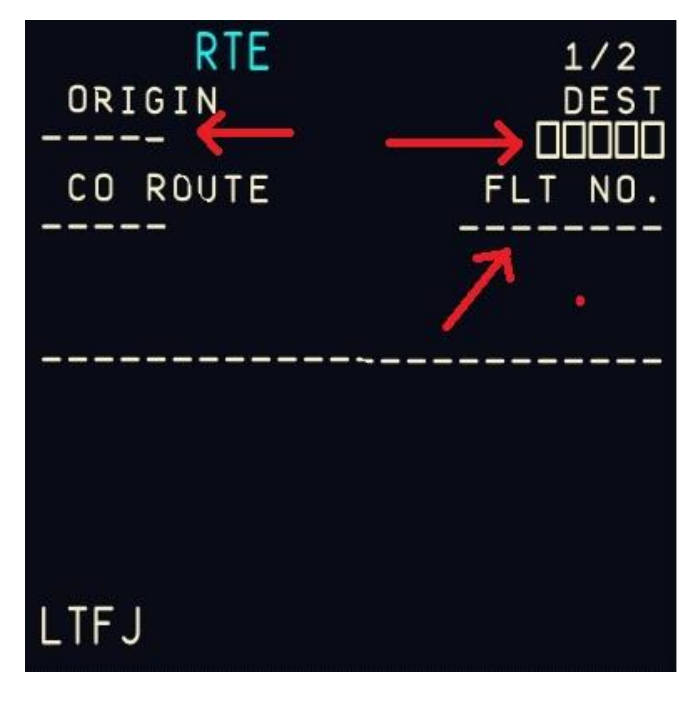

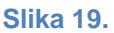

<span id="page-40-1"></span>Prozor ROUTE potrebno je urediti na sljedeći način:

- Aerodrom polijetanja potrebno je upisati u polje "ORIGIN" unašanjem njegovog ICAO (International Civil Aviation Organisation – Organizacija međunarodnog civilnog zrakoplovstva) koda
- Nakon Aerodroma polijetanja potrebno je unijeti odredišni aerodrom u polje "DEST" upisivanjem ICAO koda aerodroma
- stavke označene kvadratićima polja su obaveznog unosa, dok iscrtkane stavke označavaju polja opcionalnog unosa

• Stavke koje je moguće unijeti no nije obavezno su "FLT. NO" (broj leta), "CO ROUTE" (kompanijska ruta) i "RWY" (uzletno sletna staza). Za potrebe vježbi student unosi sve navedene stavke osim stavke "CO ROUTE"

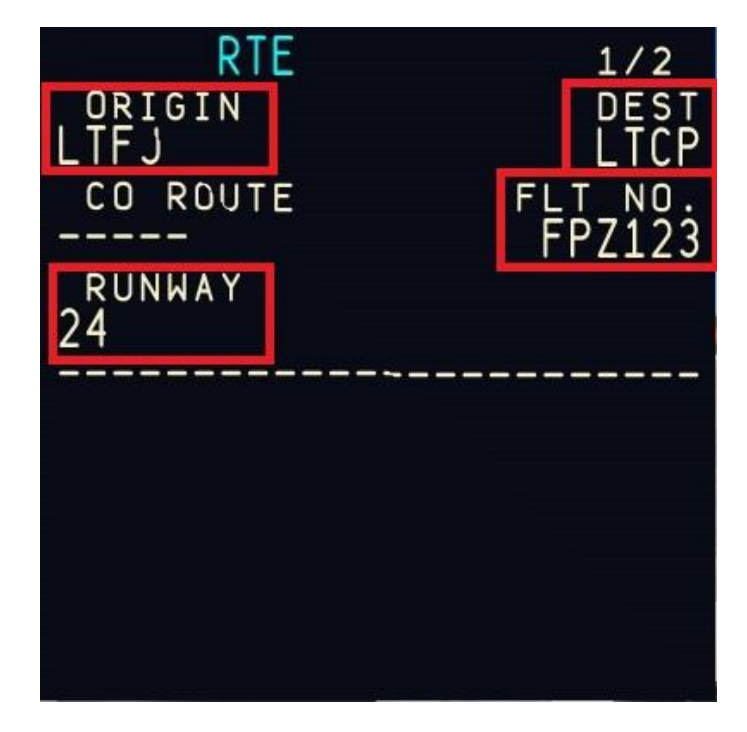

Izgled "ROUTE" prozora nakon izmjena prikazan je slikom 20.

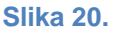

<span id="page-41-0"></span>Nakon ispunjavanja definiranih polja, pritiskom tipke "NEXT PAGE" na replici CDU-a otvara se sljedeća stranica "ROUTE" prozora. Novootvorena stranica sastoji se od dva stupca, u lijevi stupac unose se zračni putevi a u desni točke preleta tijekom leta

- Prije nego što student započne sa procesom unošenja segmenata rute, potrebno je pritisnuti tipku "DEP ARR" na replici CDU-a
- Pritiskom tipke "DEP ARR", otvara se prozor prikazan slikom 21 u kojemu je moguće odabrati odgovarajući standardni instrumentalni odlazak (SID) i dolazak (STAR) za polazni odnosno odredišni aerodrom

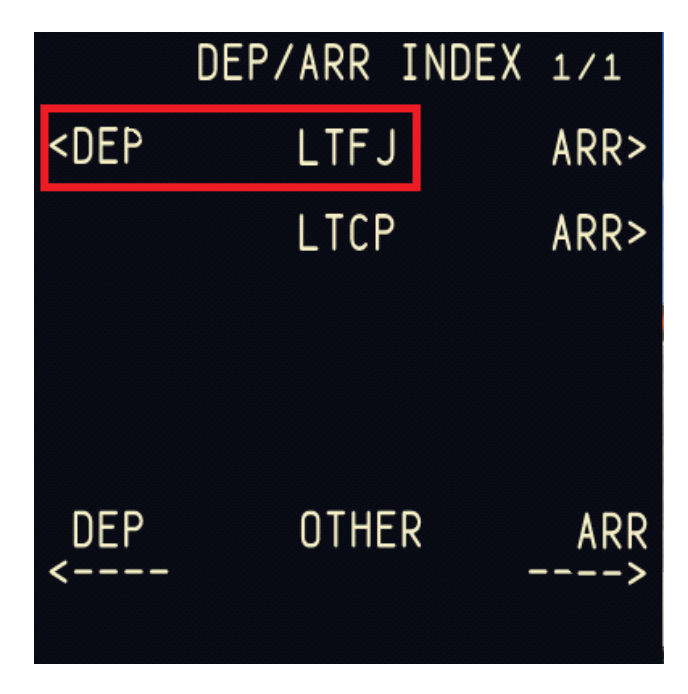

**Slika 21.**

- <span id="page-42-0"></span>• Pritiskom linijske tipke "DEP" otvara se novi prozor s ponuđenim kodovima SID-ova u lijevom stupcu i ponuđenim brojevima uzletno sletne staze u desnom stupcu
- Važno je da se prilikom odabira SID-a prvo odabere polazna uzletno sletna staza jer odabirom uzletno sletne staze sustav automatski eliminira SID-ove koji nisu vezani uz odabranu uzletno sletnu stazu
- Odabiri se vrše linijskim tipkama a kako bi student provjerio da je odabrao željenu uzletno sletnu stazu i SID, pored polja navedenih stavki očitava se obavijest "<SEL>" (slika 22.) dok se na navigacijskom prikazniku zrakoplova očitava iscrtkana plava linija odabranog SID-a

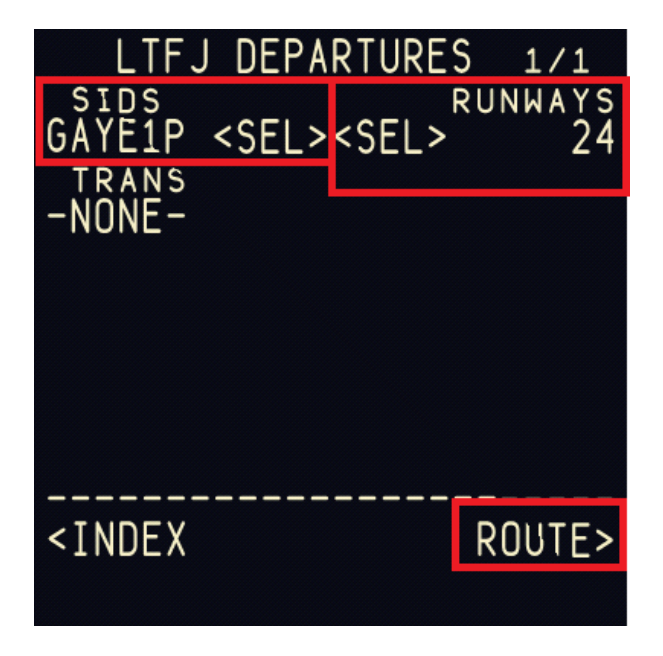

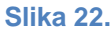

- <span id="page-43-0"></span>• Nakon unosa i provjere odabire se linijska tipka "ROUTE" kako bi se mogao nastaviti uređivati prozor rutnog segmenta
- U lijevi stupac unosi se kod zračnog puta dok se u desni stupac unosi kod točke preleta do koje vodi zračni put (slika 23.)

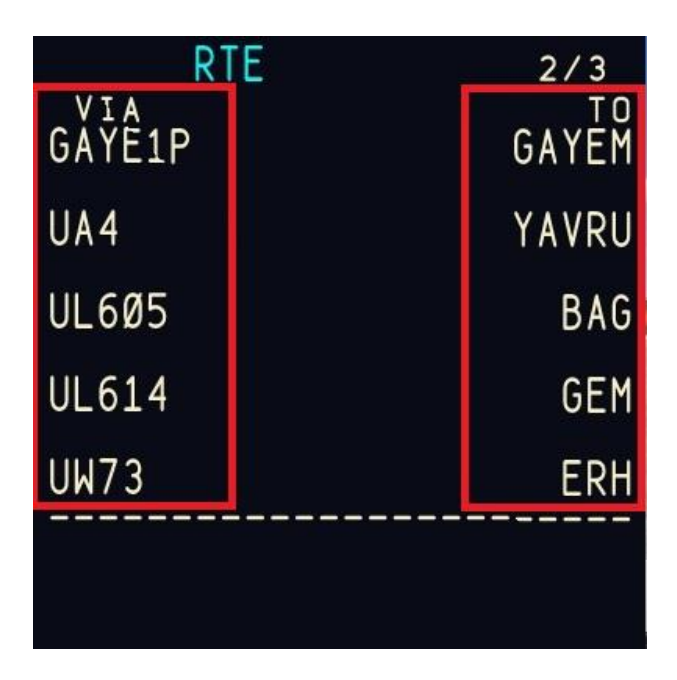

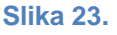

<span id="page-43-1"></span> Nakon unošenja zračnih puteva i pripadajućih točki preleta može se unijeti željeni standardni instrumentalni dolazak (u praksi se ova radnja izvršava tijekom leta s obzirom da odobreni STAR može biti različiti od pripremljenog ali za potrebe vježbi student će STAR unositi prije leta)

- Odabir prilazne procedure gotovo je isti kao i odabir odlazne procedure. U lijevom stupcu nalaze se ponuđeni STAR-ovi a u desnom načini prilaza (npr. NDB, ILS , vizualni prilaz, itd.)
- Kao i kod odlazne procedure bitno je prvo odabrat način prilaza kako bi sustav automatski filtrirao pripadajuće STAR-ove. Prozor nakon filtriranja prikazan je slikom 24.

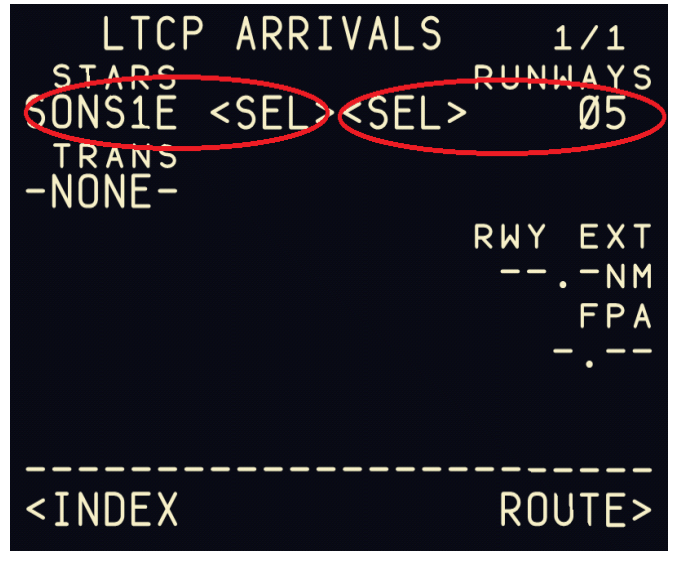

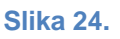

- <span id="page-44-0"></span>• Nakon odabira dolazne procedure potrebno je vratiti se u "ROUTE" prozor
- Ukoliko u "ROUTE" prozoru postoji poruka "route disconitnuity" potrebno je provjeriti gdje se nalazi greška na ruti. Navedenu radnju izvodi se pritiskom tipke "LEGS" na replici CDU-a
- U prozoru "LEGS" pritiskom linijske tipke "STEP" na navigacijskom prikazniku zrakoplova, pozicija zrakoplova prikazati će se na slijedećoj točki preleta
- Uzastopnim pritiskanjem tipke "STEP", zrakoplov se pomiče od preletišta do preletišta dok se na navigacijskom prikazniku ne primijeti praznina između dvije točke (ukoliko praznina) postoji
- Ako postoji praznina potrebno ju je ispraviti u "ROUTE" prozoru
- Nakon eventualnih ispravaka preporučeno je još jednom provjeriti rutu putem prozora "LEGS"
- Nakon provjere u prozoru "ROUTE" pritišće se tipka "ACTIVATE" nakon čijeg pritiska se iznad tipke "EXECUTE" na replici CDU-a pali lampica
- kako bi se svi podaci pohranili u sustav pritišće se tipka "EXECUTE" te ruta postaje aktivna. Provjera se može izvršiti kontrolom boje linije rute na navigacijskom prikazniku koja umjesto dosadašnje plave mora biti *magenta*

#### <span id="page-45-0"></span>**6.3.3. PERF INIT i N1 LIMIT prozor**

Sljedeći prozor koju je potrebno urediti jest "PERF INIT" prozor.

Prozoru se pristupa iz "ROUTE" prozora pritiskom linijske tipke. U prozoru je potrebno ispuniti podatke usko vezane uz masui centar težišta zrakoplova

Prozor se uređuje na sljedeći način:

- Prvo se popunjava "ZFW" (Zero Fuel Weight) polje nakon čijeg ispunjavanja se automatski ispunjava polje "GW" (*Gross Weight*)
- Sljedeće polje koje je potrebno popuniti je "RESERVES" gdje se unosi količina rezervnog goriva
- Nakon rezervnog goriva unosi se "COST INDEX" u istoimeno polje
- S obzirom na unešeni cost index, sustav izvršava proračun optimalne visine na kojoj bi zrakoplov trebao letjeti međutim, u polje visine unosi se predodređena razina leta za rutu
- Nakon unošenja rutne visine sustav će izbaciti podatke o temperaturi na željenoj visini te o temperaturnoj devijaciji od međunarodne standardne atmosfere
- Također moguće je izmijeniti i prijelaznu visinu (Transition Altitude) ovisno o aerodromu s kojeg će se izvršiti polijetanje

Izgled uređenog "PERF INIT" prozora prikazan jeslikom 25.

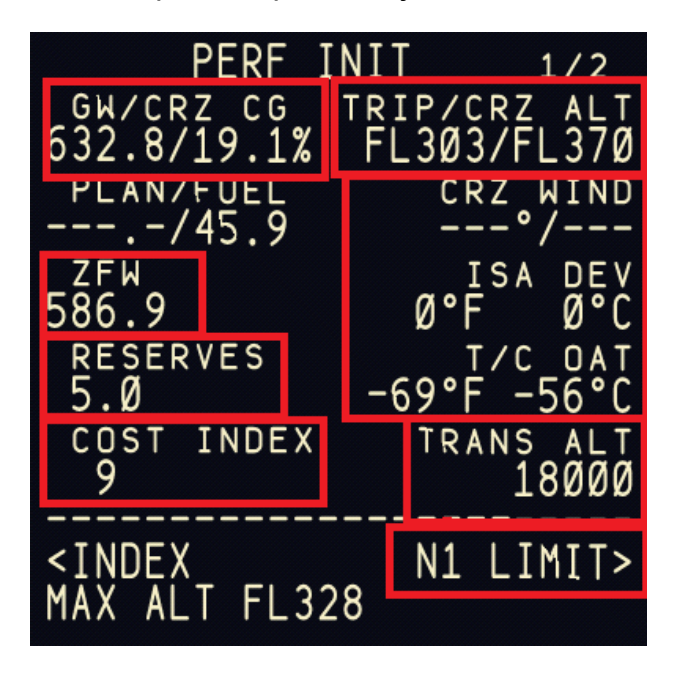

#### **Slika 25.**

<span id="page-45-1"></span>Nakon uređivanja "PERF INIT" prozora, linijskom tipkom "N1 LIMIT" otvara se istoimeni prozor. Prozor sadrži informacije vezane uz performanse motora zrakoplova pri polijetanju te odabir režima polijetanja s obzirom na stanje atmosfere.

Prozor se uređuje na sljedeći način:

- U polje "SEL/OAT" unosi se stvarna vanjska temperatura koja utječe na mogući potisak motora
- U lijevom stupcu prozora nalaze se ponuđene postavke snage koje je moguće koristiti pri polijetanju dok se u desnom stupcu nalaze dostupni režimi penjanja zrakoplova
- Pritiskom linijske tipke odabire se postavka snage i režim penjanja

Primjer uređenog N1 LIMIT prozora prikazan je slikom 26.

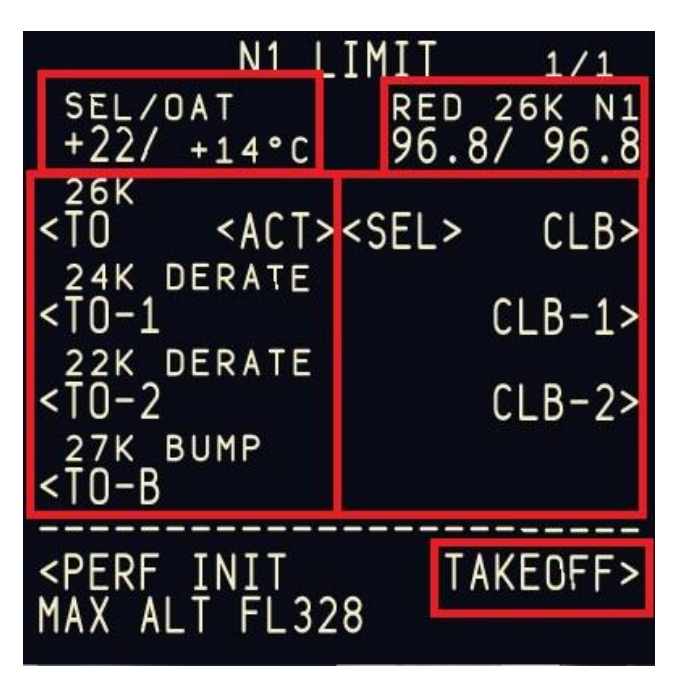

**Slika 26.**

## <span id="page-46-1"></span><span id="page-46-0"></span>**6.3.4. TAKEOFF REF prozor**

Po završetku uređivanja "N1 LIMIT" prozora, linijskom tipkom potrebno je otvoriti "TAKEOFF" prozor. Nakon otvaranja prozora, isti treba urediti na sljedeći način :

- · U polje "FLAPS" unosi se položaj zakrilaca pri polijetanju (standardno se koristi 5˚ no za potrebe vježba mogući su i drugačiji unosi)
- Nakon unošenja položaja zakrilaca potrebno je unijeti podatak o položaju centra težišta koji ćemo pronaći u prozoru "PERF INIT"
- Položaj centra težišta unosi se u polje "CG" "TAKEOFF REF" prozora
- Unošenjem položaja centra težišta, sustav automatski računa koliki je potreban *trim* na *elevatoru* zrakoplova
- Na temelju informacija o položaju zakrilaca i centru težišta, sustav će ponuditi tri optimalne brzine pri polijetanju, V1, VR i V2.
- Brzine je potrebno potvrditi pritiskom linijskih tipki uz pripadajuće brzine

Uspješno popunjen "TAKEOFF REF" prozor prikazan je slikom 27.

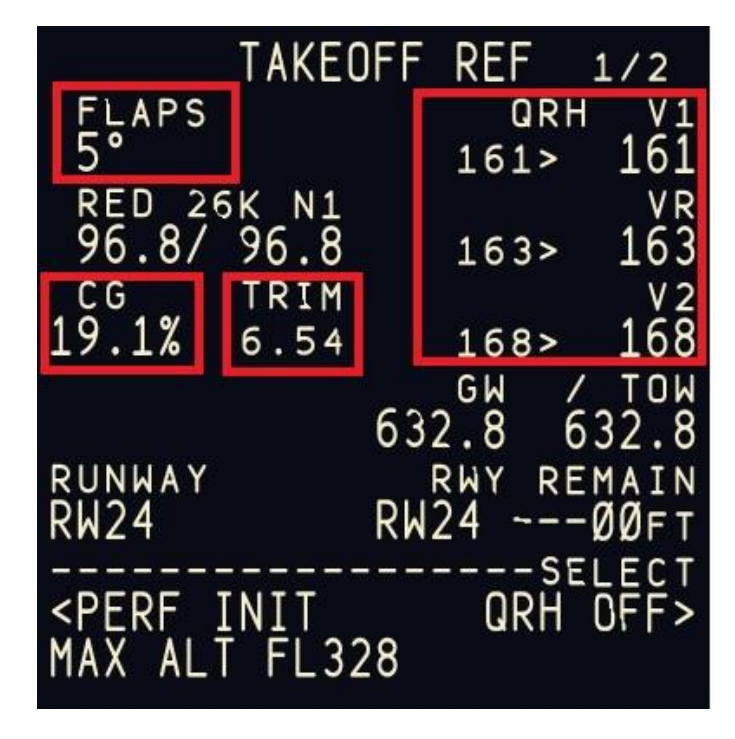

**Slika 27.**

<span id="page-47-0"></span>Sustav je ispravno podešen i spreman za izvođenje leta što možemo provjeriti na navigacijskom prikazniku zrakoplova očitavši rutu odnosno očitavši referentne brzine unešene u FMS na prikazniku položaja zrakoplova. Izgled ispravno podešenog sustava gledano putem navigacijskog prikaznika prikazan je slikom 28. Može se primijetiti kako je rutna linija *magenta* boje, dakle uspješno je prihvaćena i ne sadrži nikakve greške.

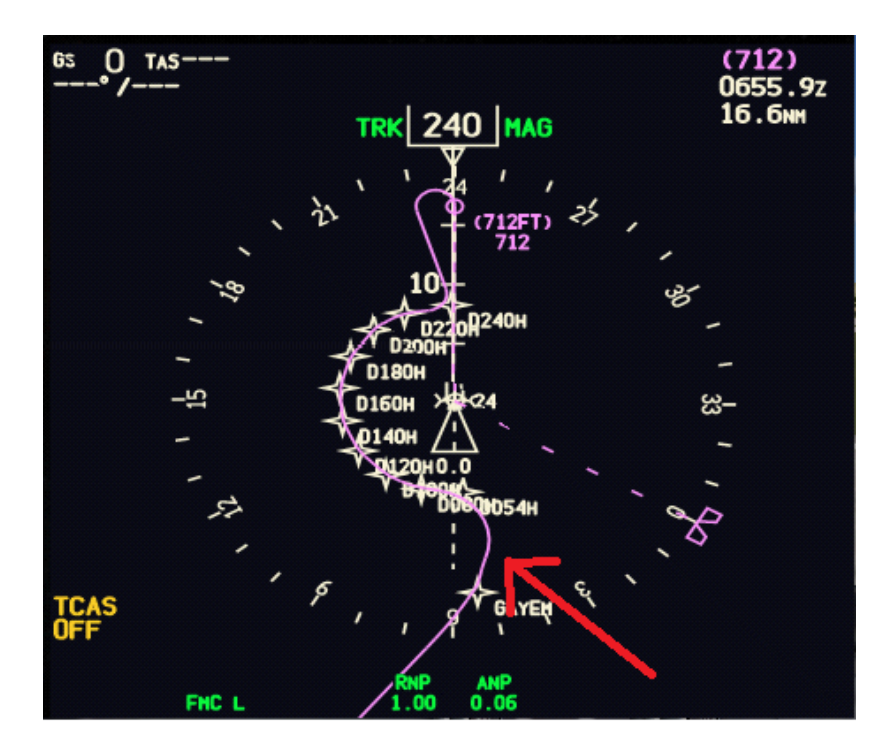

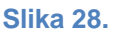

<span id="page-48-0"></span>Izgled ispravno podešenog sustava gledano putem prikaznika položaja zrakoplova prikazan je slikom 29. Može se zamijetiti kako su referentne brzine označene na stupcu brzine *magenta* pokazivačem dok je ciljana rutna visina označena na stupcu visine također *magenta* pokazivačem nešto drugačijim od pokazivača brzina.

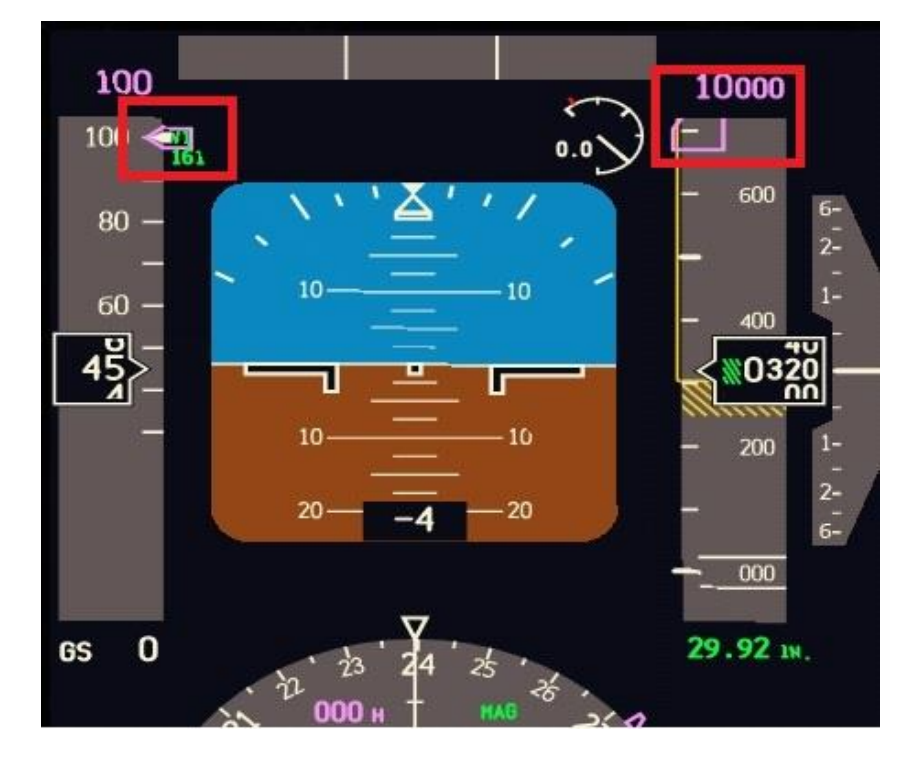

<span id="page-48-1"></span>**Slika 29.**

#### <span id="page-49-0"></span>**6.3.5. Izmjena modova navigacijskog prikaznika zrakoplova**

Navigacijski prikaznik zrakoplova podatke FMS-a može prikazivati u tri osnovna *moda*. *Modovi* su:

- VOR/ILS *mod*
- MAP *mod*
- PLAN *mod*

Prikaz podataka u svakom različitom modu karakterističan je. Osim načina očitavanja podataka iz različitih *modova* objasniti će se i upravljanje istima pomoću osnovnih kontrola u kokpitu zrakoplova prikazanih slikom 30.

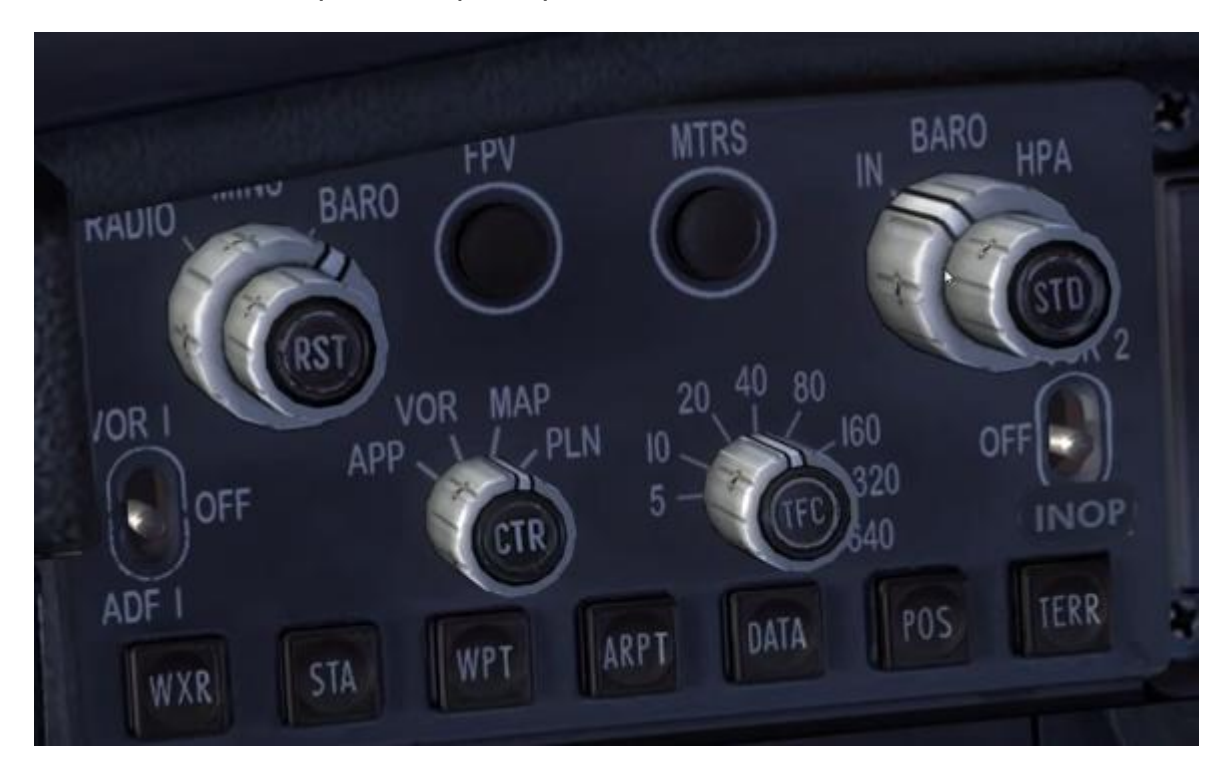

**Slika 30.**

<span id="page-49-1"></span>Komandna ploča sa osnovnim kontrolama sastoji se od šest potenciometara, devet tipki i dvije sklopke.

Gornji desni potenciometar označen slovima "RST" dvostruki je potenciometar. Služi za unošenje minimalne visine prilikom prilaženja na kojoj pilot zrakoplova mora vidjeti uzletno sletnu stazu kako bi nastavio sa slijetanjem. Vanjskim dijelom potenciometra odabire se tip visinomjera koji će se koristiti prilikom određivanja minimalne visine dok se unutarnjim potenciometrom odabire sama visina.

Gornji lijevi potenciometar označen slovima "STD" također je dvostruki. Služi za postavljanje tlaka potrebnog za rad barometarskog visinomjera. Vanjskim dijelom potenciometra odabire se hoće li postavka tlaka primarno biti izražena u inčima žive ili hektopaskalima dok se unutarnjim dijelom postavlja sama vrijednost tlaka.

Donjim lijevim potenciometrom označenim slovima "CTR" odabire se *mod* navigacijskog prikaznika zrakoplova. Uz osnovna tri moda (VOR/ILS, MAP, PLN) postoji još i APP *mod* koji se uglavnom koristi za instrumentalno prilaženje koristeći FMS.

Donjim desnim potenciometrom označenim slovima "TFC" odabire se razina povećanja ili smanjenja udaljenosti na prikazniku. Potenciometar je poznat i kao "*zoom knob*".

Lijevom i desnom sklopkom odabire se izvor podataka koji će sustav koristiti za radionavigaciju.

Pritiskom gornje lijeve tipke imena "FPV" na prikazniku položaja zrakoplova prikazuje se "*flight path vector*" odnosno smjer kretanja zrakoplova u odnosu na umjetni horizont. Indikacija ove funkcije projicira se kao mali kružić koji se kreće po prikazniku položaja zrakoplova.

Pritiskom gornje desne tipke imena "MTRS", na prikazniku položaja zrakoplova osim osnovnih anglosaksonskih jedinica prikazuju se i njihove ekvivalentne SI iedinice.

Donjih sedam tipki služe za prikaz dodatnih informacija na navigacijskom prikazniku zrakoplova.

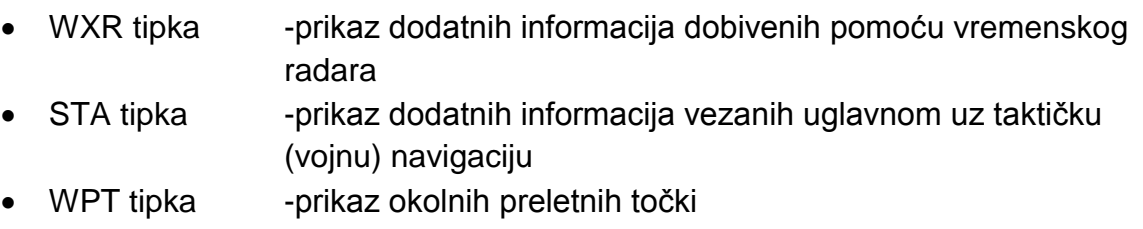

- ARPT tipka -prikaz okolnih aerodroma
- DATA tipka prikaz dodatnih podataka o aerodromima i točkama preleta
- POS tipka prikaz trenutnog položaja zrakoplova
- TERR tipka prikaz radarske slike blizine prepreka odnosno terena

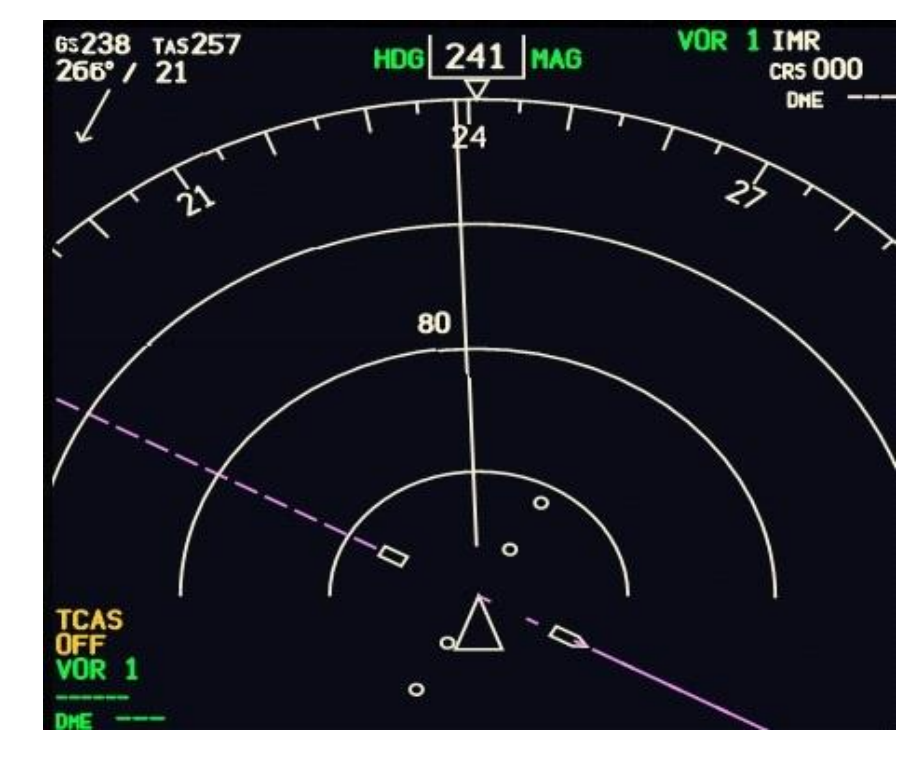

1) VOR/ILS *mod* prikazan je slikom 31, a podaci se iščitavaju na slijedeći način :

**Slika 31.**

- <span id="page-51-0"></span> U gornjem lijevom kutu nalaze se podaci o putnoj brzini (GS-Ground Speed) i stvarnoj brzini (TAS- True Air Speed)
- Odmah ispod navedenih podataka nalaze se podaci o smjeru i jačini vjetra zapisani u klasičnom "w/v" obliku i u grafičkom obliku u odnosu na položaj zrakoplova
- Kurs koji zrakoplov prati upisan je na sredini zaslona kao magnetski kurs
- U gornjem desnom kutu nalaze se informacije o VOR sredstvu čiji se radijal prati
- CRS označava smjer koji je potrebno pratiti kako bi zrakoplov ostao na željenom radijalu dok DME označava udaljenost od radionavigacijskog sredstva
- U donjem lijevom kutu zapisana je frekvencija VOR-a kada je VOR u upotrebi te također udaljenost od istog
- Dijelovi kružnice s pripadajućim brojkama označavaju udaljenost dok rubni dio kružnice označava kompasnu ružu
- Trokut označava zrakoplov, a svaki kružić stupanjsko odstupanje od željenog radijala

2) MAP *mod* prikazan je slikom 32, a podaci se iščitavaju na slijedeći način:

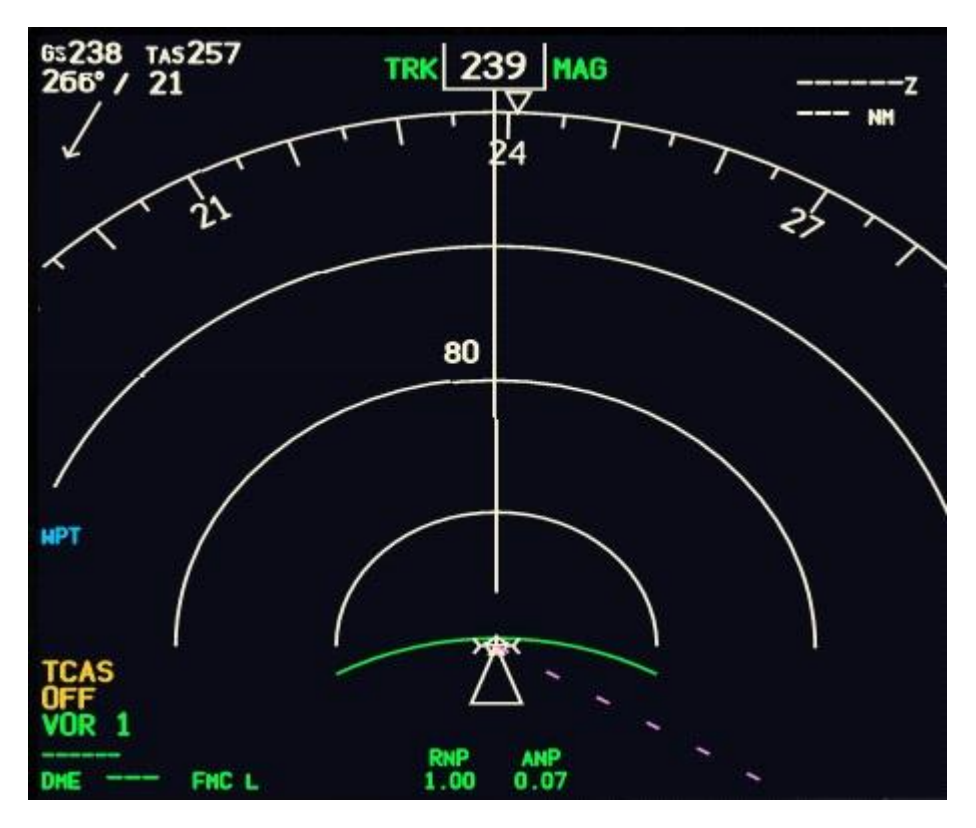

**Slika 32.**

- <span id="page-52-0"></span> U gornjem lijevom kutu nalaze se podaci o brzini i vjetru koji se iščitavaju jednako kao i u VOR/ILS *modu*
- U gornjem desnom kutu očitava se vrijeme kada će se preletjeti točka te koliko je točka udaljena
- Polukružnice se očitavaju na jednak način kao i u VOR/ILS *modu*
- Zelena zakrivljena linija predviđa u kojoj točki leta će zrakoplov ostvariti željene parametre zadane putem autopilota
- Pri dnu prikaznika istaknuta su dva parametra RNP i ANP odnosno zahtijevana navigacijska sposobnost i stvarna navigacijska sposobnost

3) PLN *mod* prikazan je slikom 33, a podaci se iščitavaju na slijedeći način:

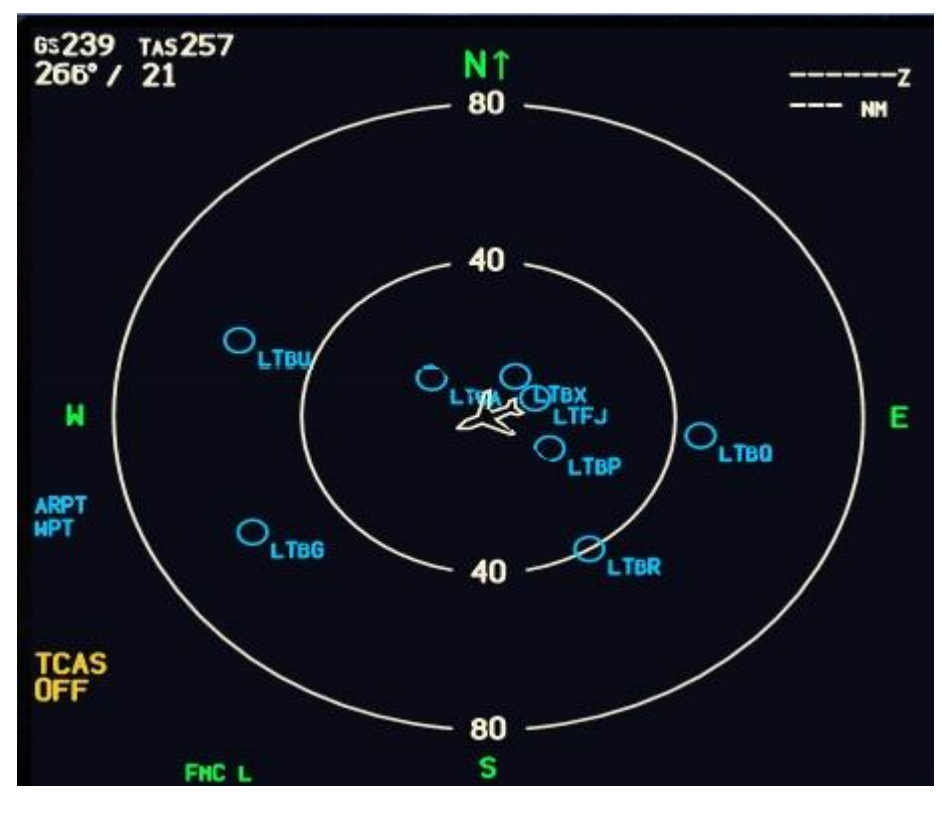

**Slika 33.**

- <span id="page-53-0"></span> U gornjem lijevom kutu nalaze se podaci o brzini i vjetru koji se iščitavaju jednako kao i u VOR/ILS i MAP *modu*
- U gornjem desnom kutu očitava se vrijeme kada će se preletjeti točka te koliko je točka udaljena kao i u MAP *modu*
- Za razliku od prethodna dva moda, PLN *mod* umjesto polukružnica za mjerenje udaljenosti koristi kružnice
- *Mod* je za razliku od prethodna dva poprilično pojednostavljen i koristi se za pregled leta odnosno okolnih točaka ili aerodroma

# <span id="page-54-0"></span>**7. ZAKLJUČAK**

Završnim radom izrađen je materijal koji će studentima Fakulteta prometnih znanosti, odsjeka aeronautike, pilotskih modula omogućiti veću razinu kvalitete školovanja. Podizanjem kvalitete školovanja, osobito iz područja Zrakoplovne navigacije 2, stječu se znanja i vještine koje nije moguće ostvariti uobičajenim modularnim oblicima školovanja budućih civilnih i vojnih pilota. Zbog spomenutog razloga, studenti Fakulteta prometnih znanosti na tržište rada dolaze sa određenom prednošću nad ostalim kandidatima koji im konkuriraju pri natječaju za istu radnu poziciju.

Završni rad između ostaloga služi kao priručnik kojim student stječe osnovna teorijska znanja o FMS-u.

Radom su opisane komponente simulatora kako bi se studente potaklo da osim vježbi na fakultetu, iste mogu izvoditi i privatno uz adekvatnu opremu.

Kako bi svaka pojedina komponenta radila u kombinaciji s ostalima, opisan je i način rada simulatora odnosno postupak kojim se simulator sustava upravljanja letom osposobljava za rad. Definirani su potrebni "treći programi" potrebni za rad simulatora te je objašnjen način njihovog usklađivanja sa simulatorom leta.

Također, radom su definirani relevantni ciljevi osposobljavanja koji služe kao *check list*-a. Stavke sa *check liste* student odnosno korisnik zadovoljava nakon uspješnog izvršavanja vježbi.

Vježbe studente pripremaju na realne situacije planiranja letenja tijekom njihovih karijera kao civilnih i vojnih pilota. Simulacijom realnih situacija opisanih vježbama, studenti se pripremaju i privikavaju na rad sa sustavom upravljanja letom.

Ovakvim pristupom edukaciji studenata i njihovom obrazovanju, smanjuje se količina vremena koje je potrebno uložiti u daljnje obrazovanje budućih pilota. Kvaliteta sveopćeg pilotskog obrazovanja podiže se, čime profitiraju nastavnici i njihovi studenti.

# **POPIS LITERATURE**

- **[1]** Bucak T., Zorić I., Zrakoplovni instrumenti i prikaznici, Sveučilište u Zagrebu, Fakultet prometnih znanosti, Zagreb, 2002.
- **[2]** Novak D., Zrakoplovna prostorna navigacija, Sveučilište u Zagrebu, Fakultet prometnih znanosti, Zagreb, 2015.
- **[3]** Moir I., Seabridge A.,Jukes M., Civil Avionics Systems 2nd edition, Wiley, 2013.
- **[4]** https://support.microsoft.com/en-us/kb/925724 (lipanj, 2016.)
- **[5]** http://www.precisionmanuals.com/pages/product/FSX/ngx8900.html (lipanj, 2016.)
- **[6]** http://www.opencockpits.com/uploads/manuales/FMC\_737\_V3\_Manual\_2012 \_REV1.0\_English.pdf ( lipanj, 2016.)
- **[7]** http://www.flightsim4fun.com/how-to.html (lipanj, 2016.)
- **[8]** Annex II to ED Decision 2016/008/R, Acceptable Means of Compliance and Guidance Material to Part-FCL (Learning Objectives (LOs)) — Amendment 2, 2016.
- **[9]** https://www.quora.com/What-do-all-the-controls-in-an-airplanes-cockpit-do ( lipanj, 2016.)

# **POPIS ILUSTRACIJA**

# **POPIS SLIKA**

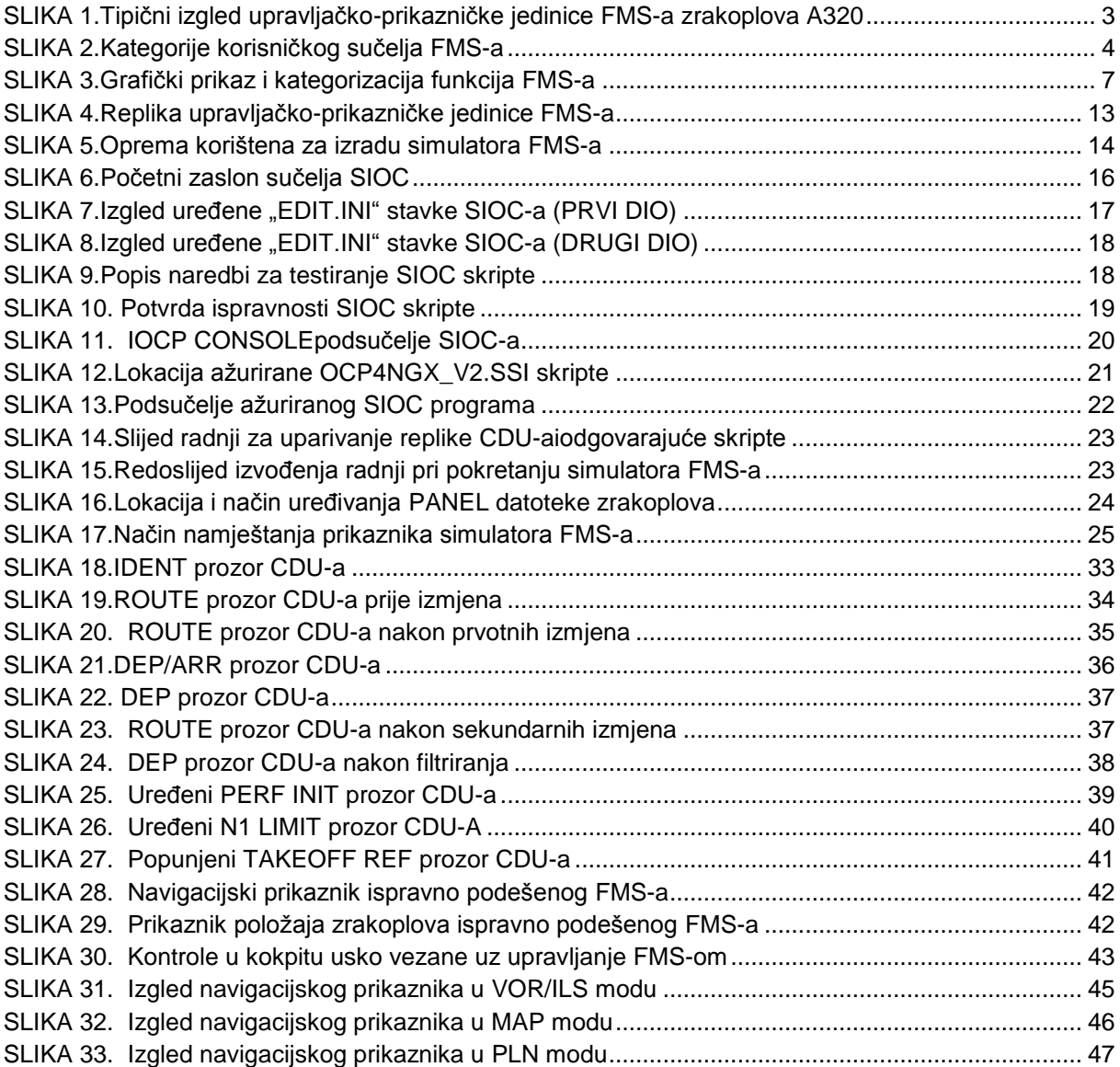

# **POPIS TABLICA**

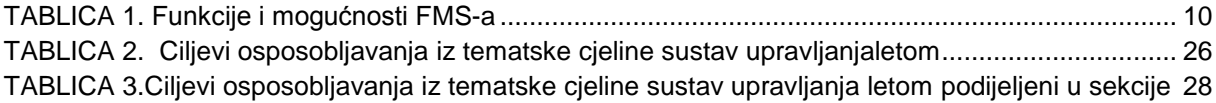

# **PRILOG**

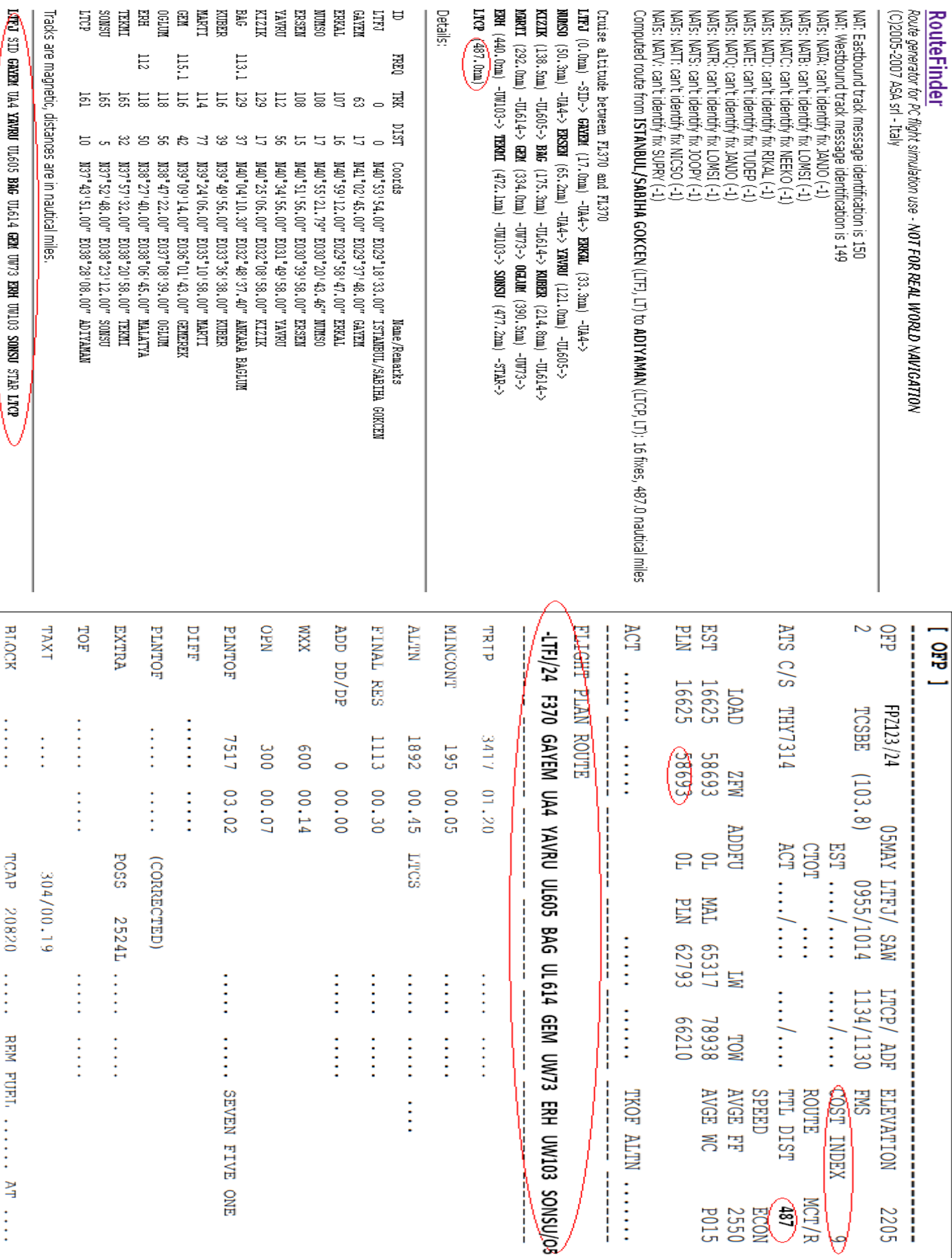

#### **METAPODACI**

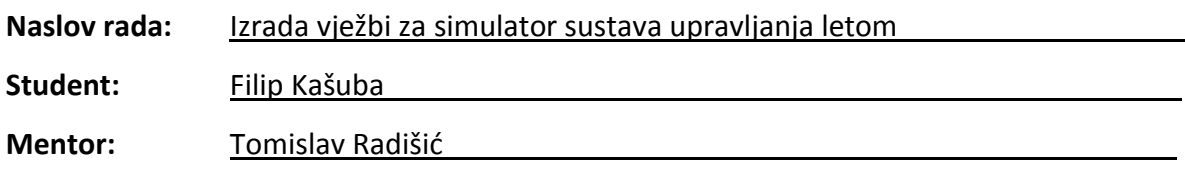

## **Naslov na drugom jeziku (engleski):**

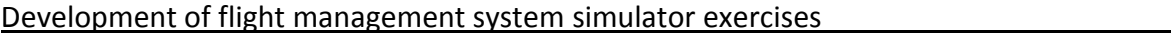

### **Povjerenstvo za obranu:**

- \_Doris Novak\_\_\_\_\_\_\_\_\_\_\_\_\_\_\_\_\_\_\_\_\_\_\_ predsjednik
- \_Tomislav Radišić\_\_\_\_\_\_\_\_\_\_\_\_\_\_\_\_\_\_\_ mentor
- Tino Bucak \_\_\_\_\_\_\_\_\_\_\_\_\_\_\_\_\_\_\_\_\_\_\_\_\_\_\_ član
- \_Biljana Juričić\_\_\_\_\_\_\_\_\_\_\_\_\_\_\_\_\_\_\_\_\_ zamjena

**Ustanova koja je dodijelila akademski stupanj:** Fakultet prometnih znanosti Sveučilišta u

Zagrebu

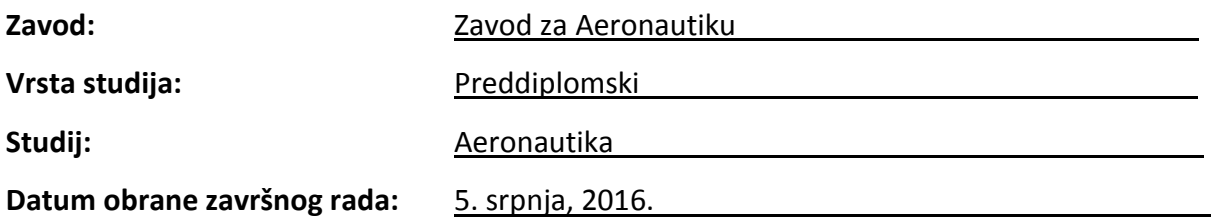

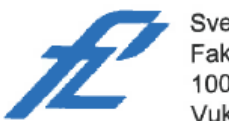

Sveučilište u Zagrebu<br>Fakultet prometnih znanosti 10000 Zagreb Vukelićeva 4

## IZJAVA O AKADEMSKOJ ČESTITOSTI I SUGLASNOST

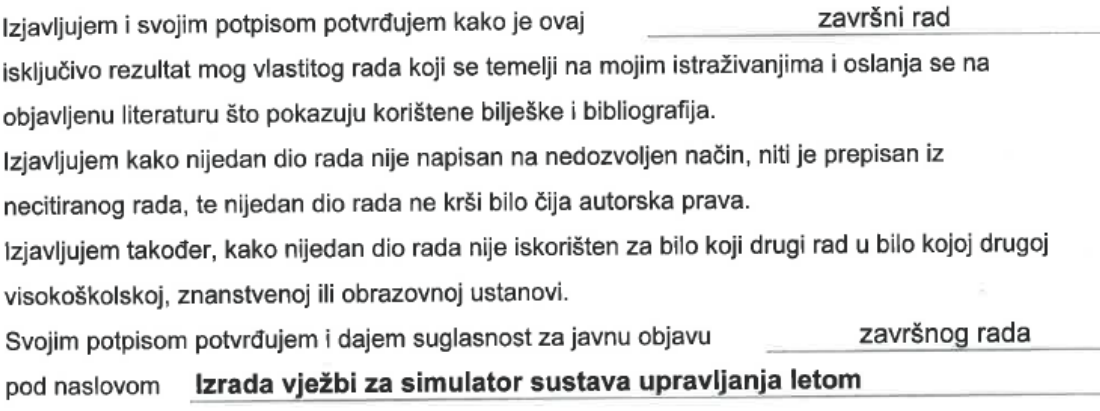

na internetskim stranicama i repozitoriju Fakulteta prometnih znanosti, Digitalnom akademskom repozitoriju (DAR) pri Nacionalnoj i sveučilišnoj knjižnici u Zagrebu.

Student/ica:

U Zagrebu,

(potpis)